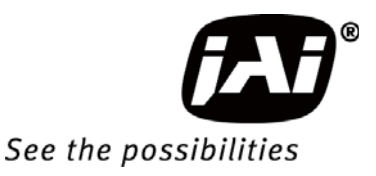

## *User Manual*

# *GO-5101M-PMCL GO-5101C-PMCL*

*5.1M Digital Progressive Scan Monochrome and Color Camera*

> *Document Version: 1.1 GO-5101-PMCL\_Ver.1.1\_May 2017*

Thank you for purchasing this product.

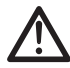

Be sure to read this manual before use.

This manual includes important safety precautions and instructions on how to operate the unit. Be sure to read this manual to ensure proper operation.

## **Contents**

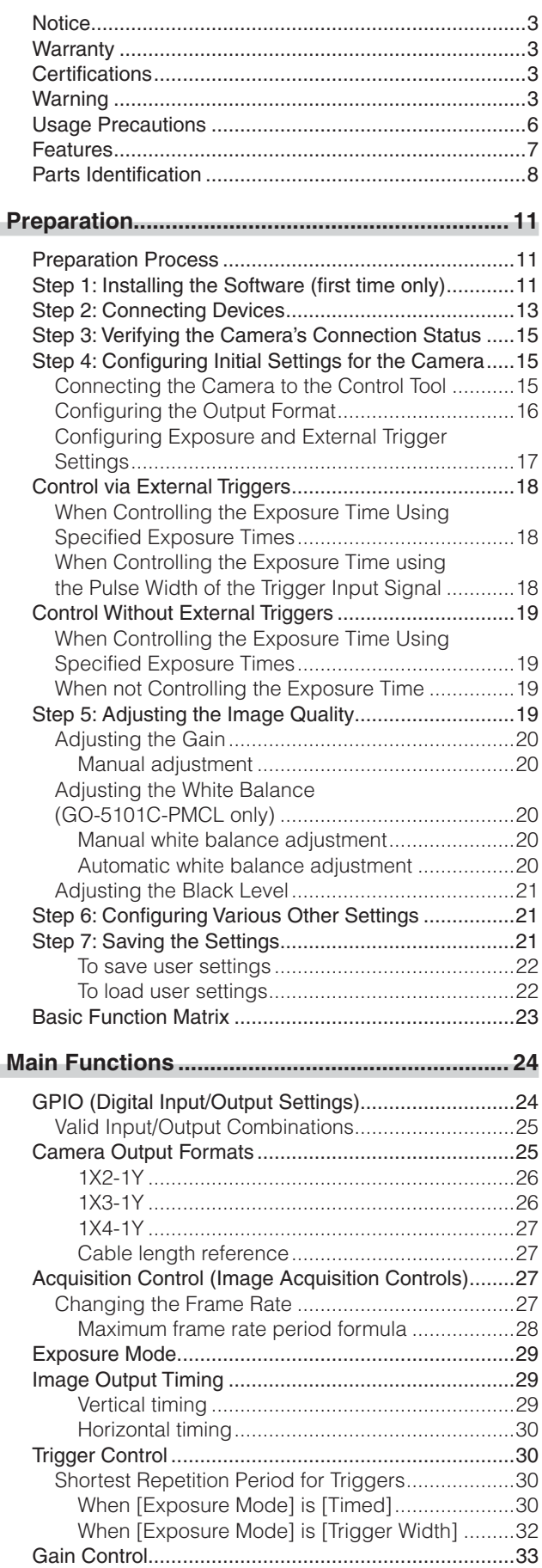

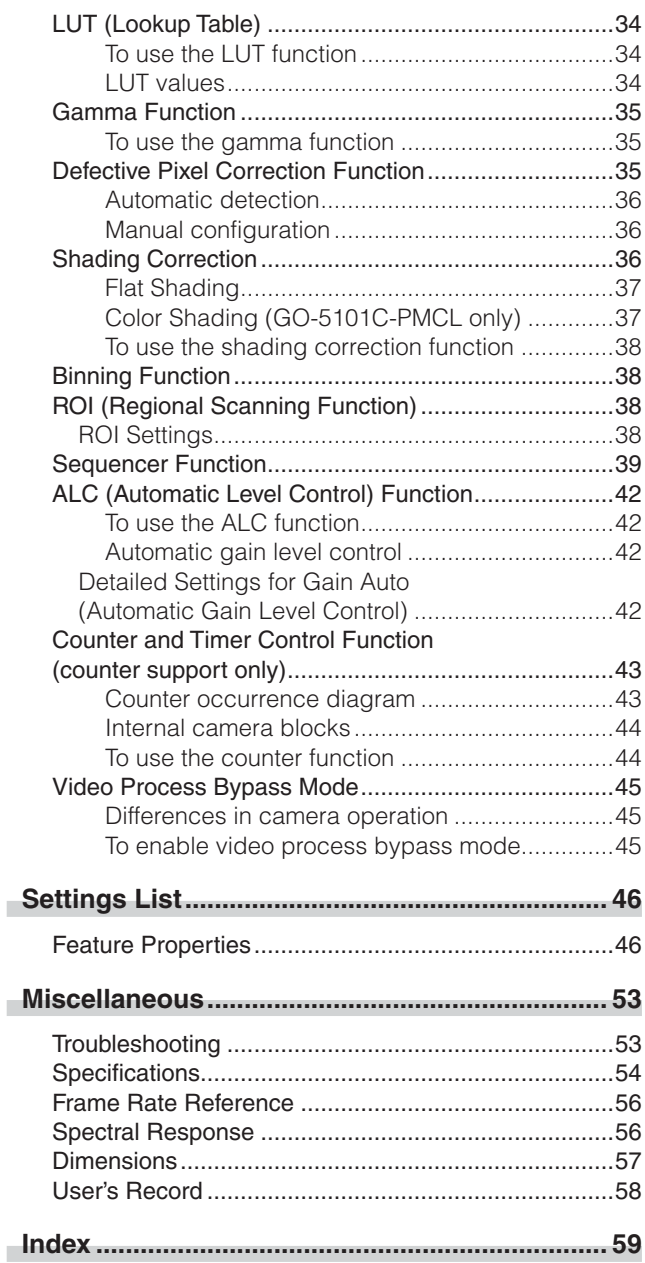

#### **Notice**

The material contained in this manual consists of information that is proprietary to JAI Ltd., Japan and may only be used by the purchasers of the product. JAI Ltd., Japan makes no warranty for the use of its product and assumes no responsibility for any errors which may appear or for damages resulting from the use of the information contained herein. JAI Ltd., Japan reserves the right to make changes without notice.

Company and product names mentioned in this manual are trademarks or registered trademarks of their respective owners.

#### **Warranty**

For information about the warranty, please contact your factory representative.

#### **Certifications**

#### **CE compliance**

As defined by the Directive 2004/108/EC of the European Parliament and of the Council, EMC (Electromagnetic compatibility), JAI Ltd., Japan declares that GO-5101M-PMCL and GO-5101C-PMCL comply with the following provisions applying to its standards.

EN 61000-6-3 (Generic emission standard part 1)

EN 61000-6-2 (Generic immunity standard part 1)

#### **FCC**

This equipment has been tested and found to comply with the limits for a Class B digital device, pursuant to Part 15 of the FCC Rules. These limits are designed to provide reasonable protection against harmful interference in a residential installation. This equipment generates, uses and can radiate radio frequency energy and, if not installed and used in accordance with the instructions, may cause harmful interference to radio communications. However, there is no guarantee that interference will not occur in a particular installation. If this equipment does cause harmful interference to radio or television reception, which can be determined by turning the equipment off and on, the user is encouraged to try to correct the interference by one or more of the following measures:

- Reorient or relocate the receiving antenna.
- Increase the separation between the equipment and receiver.
- Connect the equipment into an outlet on a circuit different from that to which the receiver is connected.
- Consult the dealer or an experienced radio/TV technician for help.

#### **Warning**

Changes or modifications to this unit not expressly approved by the party responsible for FCC compliance could void the user's authority to operate the equipment.

### Supplement

The following statement is related to the regulation on " Measures for the Administration of the control of Pollution by Electronic Information Products ", known as " China RoHS ". The table shows contained Hazardous Substances in this camera.

**15** mark shows that the environment-friendly use period of contained Hazardous Substances is 15 years.

#### 重要注意事项

#### 有毒,有害物质或元素名称及含量表

根据中华人民共和国信息产业部『电子信息产品污染控制管理办法』,本产品《 有毒,有 害物质或元素名称及含量表 》如下.

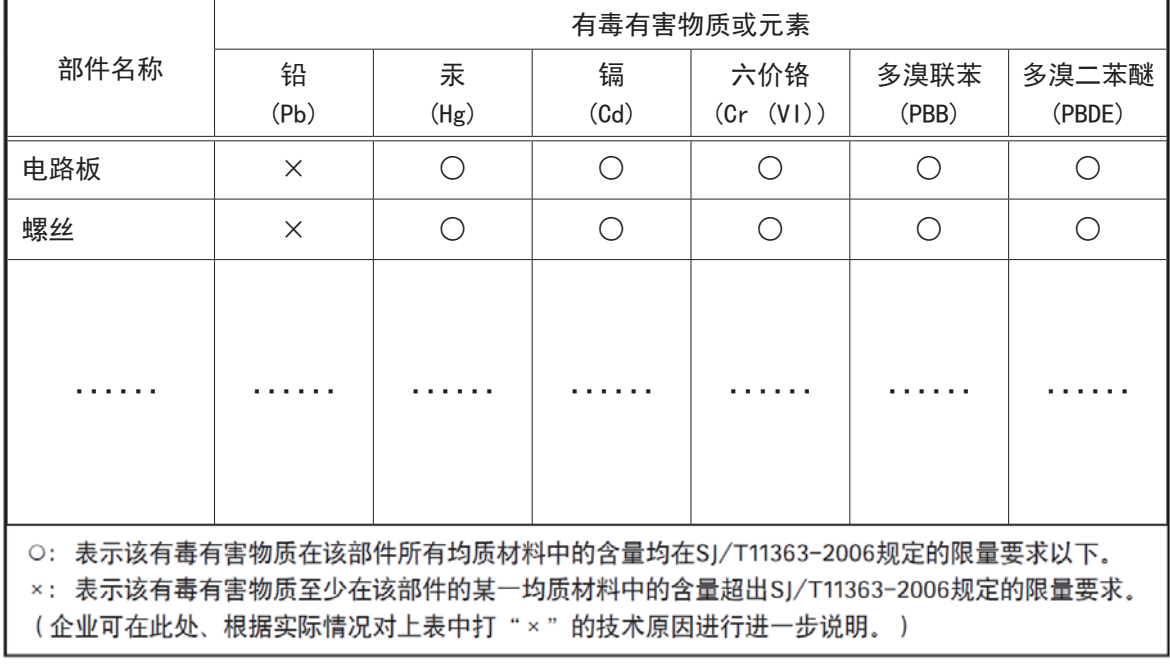

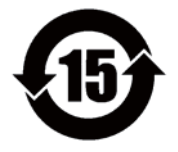

#### 环保使用期限

电子信息产品中含有的有毒有害物质或元素在正常使用的条件下不会发生外 泄或突变、电子信息产品用户使用该电子信息产品不会对环境造成严重污染 或对基人身、财产造成严重损害的期限。 数字「15」为期限15年。

### Supplement

The following statement is related to the regulation on " Measures for the Administration of the control of Pollution by Electronic Information Products " , known as " China RoHS ". The table shows contained Hazardous Substances in this camera.

**16** mark shows that the environment-friendly use period of contained Hazardous Substances is 15 years.

#### 重要注意事项

#### 有毒,有害物质或元素名称及含量表

根据中华人民共和国信息产业部『电子信息产品污染控制管理办法』,本产品《 有毒,有 害物质或元素名称及含量表 》如下.

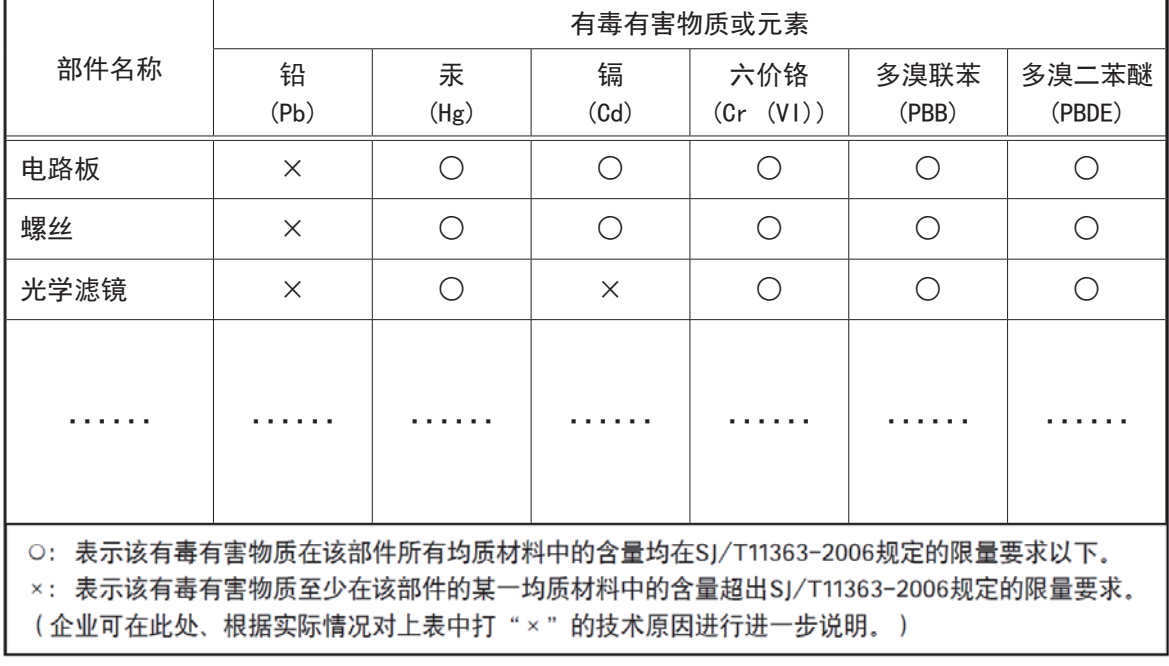

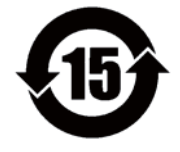

#### 环保使用期限

电子信息产品中含有的有毒有害物质或元素在正常使用的条件下不会发生外 泄或突变、电子信息产品用户使用该电子信息产品不会对环境造成严重污染 或对基人身、财产造成严重损害的期限。 数字「15」为期限15年。

### **Usage Precautions**

#### **Notes on cable configurations**

The presence of lighting equipment and television receivers nearby may result in video and audio noise. In such cases, change the cable configurations or placement.

#### **Notes on Camera Link cable connections**

Secure the locking screws on the connector manually, and do not use a driver. Do not secure the screws too tightly. Doing so may wear down the screw threads on the camera. (Tightening torque: 0.291±0.049 N·m or less)

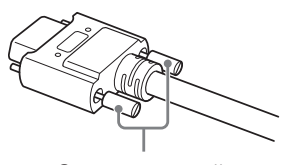

Secure manually. Do not secure too tightly.

#### **Notes on attaching the lens**

#### **Avoiding dust particles**

When attaching the lens to the camera, stray dust and other particles may adhere to the sensor surface and rear surface of the lens. Be careful of the following when attaching the lens.

- Work in a clean environment.
- Do not remove the caps from the camera and lens until immediately before you attach the lens.
- To prevent dust from adhering to surfaces, point the camera and lens downward and do not allow the lens surface to come into contact with your hands or other objects.
- Always use a blower brush to remove any dust that adheres. Never use your hands or cloth, blow with your mouth, or use other methods to remove dust.

#### **Phenomena specific to CMOS image sensors**

The following phenomena are known to occur on cameras equipped with CMOS image sensors. These do not indicate malfunctions.

• Aliasing

When shooting straight lines, stripes, and similar patterns, vertical aliasing (zigzag distortion) may appear on the monitor.

• Blooming

When the camera is pointed at scenes containing very bright areas or strong light sources, some pixels on the CMOS image sensor may accumulate more than the maximum charge allowed, causing the excess charge to overflow into the surrounding pixels. While this "blooming" affects image quality, it does not affect the operation of the camera.

• Fixed pattern noise

When shooting dark objects in high-temperature conditions, fixed pattern noise may occur throughout the entire video monitor screen.

• Defective pixels

Defective pixels (white and black pixels) of the CMOS image sensor are minimized at the factory according to shipping standards. However, as this phenomenon can be affected by the ambient temperature, camera settings (e.g., high sensitivity and long exposure), and other factors, be sure to operate within the camera's specified operating environment.

#### **Notes on exportation**

When exporting this product, please follow the export regulations of your country or region.

#### **Features**

The GO-5101M-PMCL/GO-5101C-PMCL is an industrial progressive scan camera equipped with a 2/3-inch global shutter CMOS image sensor with 5.1 effective megapixels ( $2464 \times 2056$ ). The unit is compact and lightweight in design and is equipped with Camera Link Ver. 2.0 compatible interface.

The GO-5101M-PMCL produces monochrome output while the GO-5101C-PMCL produces Bayer output.

#### **Compact and lightweight**

The unit's compact size (approx.  $29 \times 29 \times 41.5$  mm, excluding lens mount) and lightweight design (approx. 46 g) allows for easy assembly and installation.

#### **Camera Link Ver. 2.0 compatible interface**

- High-speed transfer at up to 850 MByte/s of uncompressed data, the ideal format for image processing.
- Maximum cable length of 10 m.
- Support for PoCL (Power over Camera Link) allowing you to supply power to the camera via the Camera Link cable.

#### **Note**

To power the camera via Camera Link, the frame grabber board you are using must support PoCL. You can also supply power via the 4-pin connector. A separate power supply and/or conversion cable (not supplied) is required.

#### **Output formats**

You can choose from 8-bit, 10-bit, and 12-bit\* output for both monochrome and Bayer.

\* As the color camera cannot perform white balance when using 12-bit output, perform white balance on the application.

#### **High frame rate**

The GO-5101M-PMCL and GO-5101C-PMCL are both capable of frame rates of up to 35.6 fps (8-bit format) for full 5.1-megapixel output. Even faster frame rates can be achieved when binning is utilized (GO-5101M-PMCL only) or when a smaller ROI (region of interest) is specified.

#### **ALC (automatic level control) function**

Combine the automatic gain control and automatic exposure control functions to allow handling of changes in various brightnesses.

#### **Variety of pre-process functions**

• LUT (lookup table)

For programmable control over gamma and contrast.

- Gamma correction
- Gamma can be set to 0.45, 0.60, or 1.0 (off).
- Shading correction (flat field and color shading) Non-uniformity (i.e., shading) in the amount of light generated by the lens and lighting equipment can be corrected.
- Bayer white balance (GO-5101C-PMCL only)

White balance can be automatically adjusted continuously. It can also be adjusted manually using R, and B gain.

#### **Connection example:**

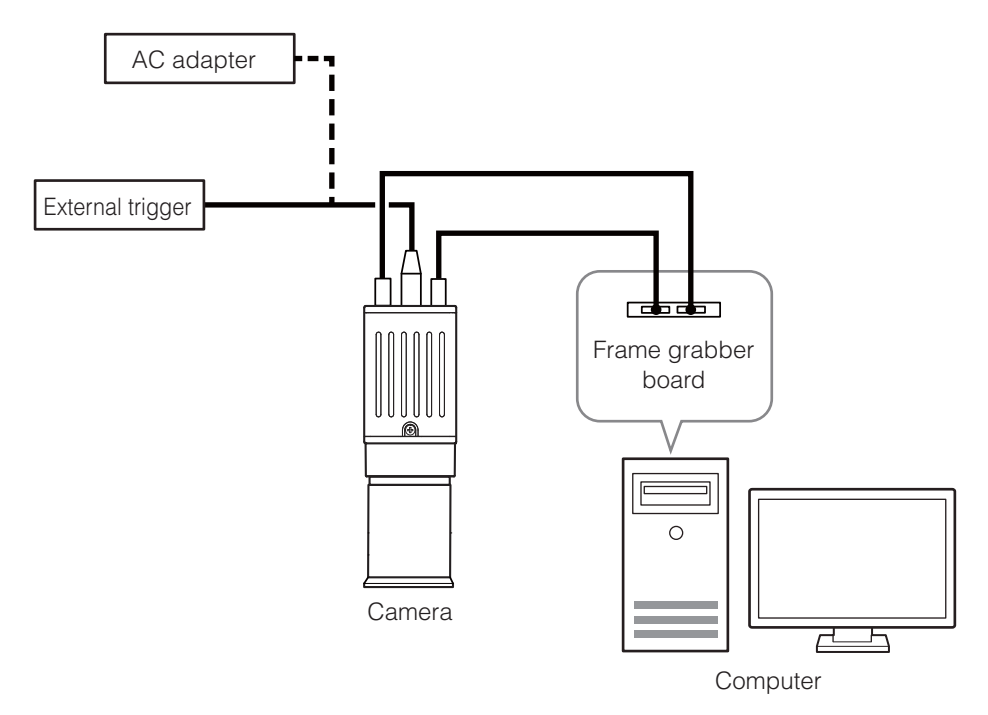

### **Parts Identification**

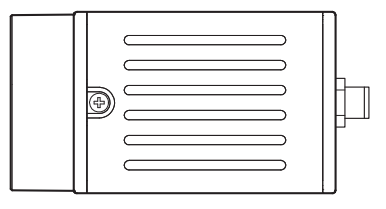

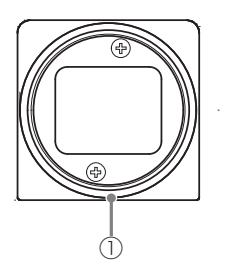

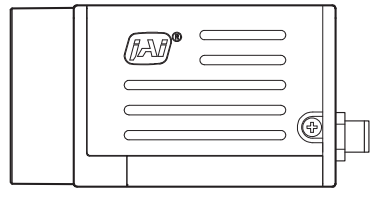

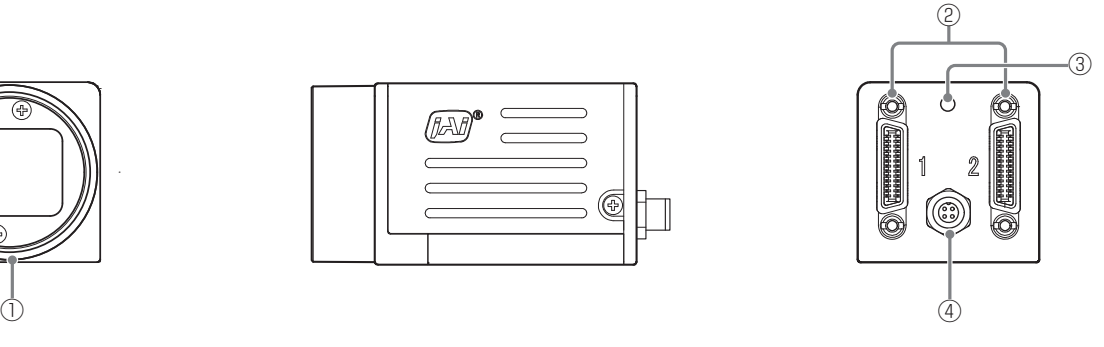

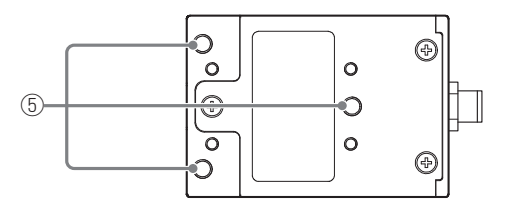

#### 1 Lens mount (C-mount)

Mount a C-mount lens, microscope adapter, etc. here.

\* Before mounting a lens, be sure to refer to "Step 2: Connecting Devices" (page 13) and confirm the precautions for attaching a lens and the supported lens types.

#### 2 Mini Camera Link connector

Connect a cable that is compatible with Mini Camera Link (SDR) connectors here.

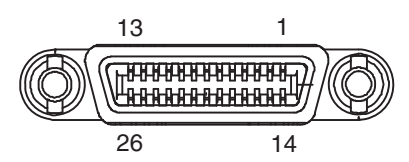

Camera side: HONDA HDR-EC26FYTG2-SL+

#### **Port 1**

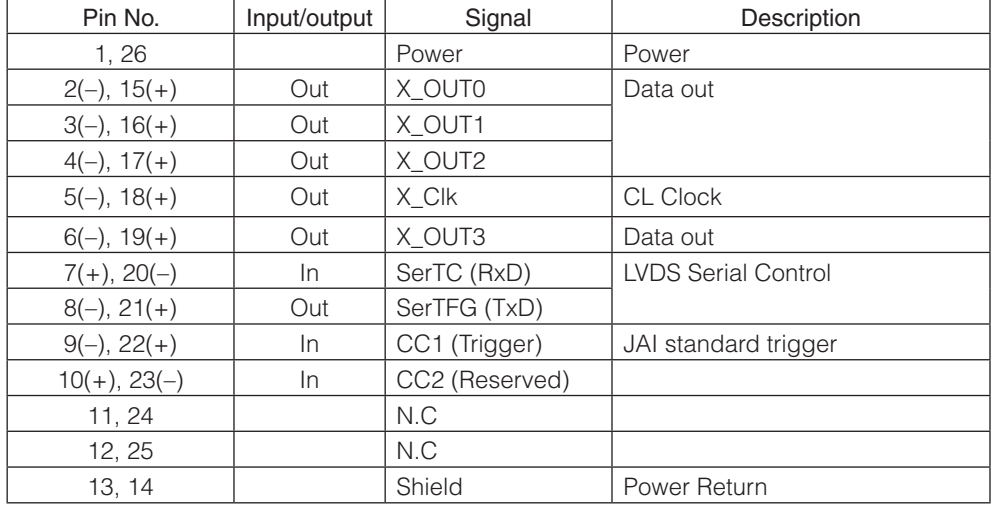

#### **Port 2**

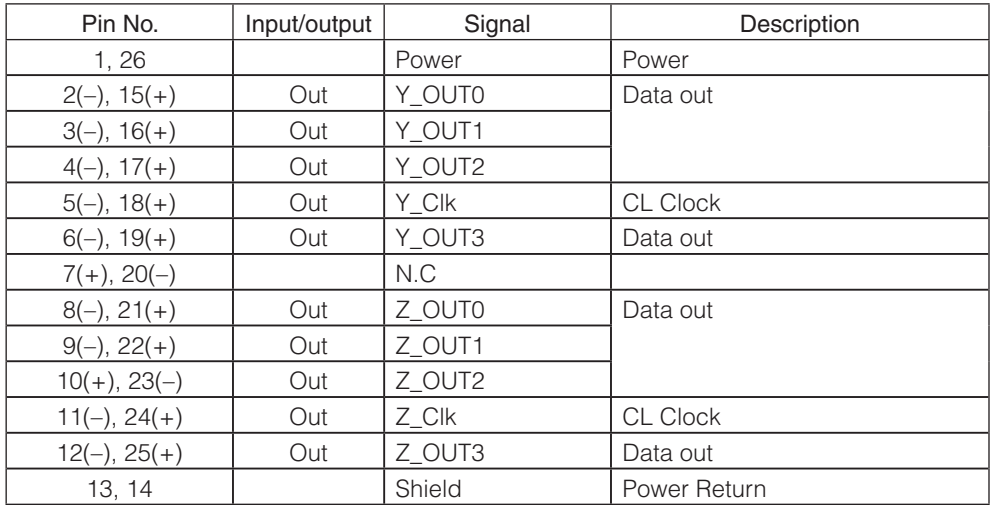

3 Power/trigger LED

Indicates the power and trigger input status.

#### **LED status and camera status**

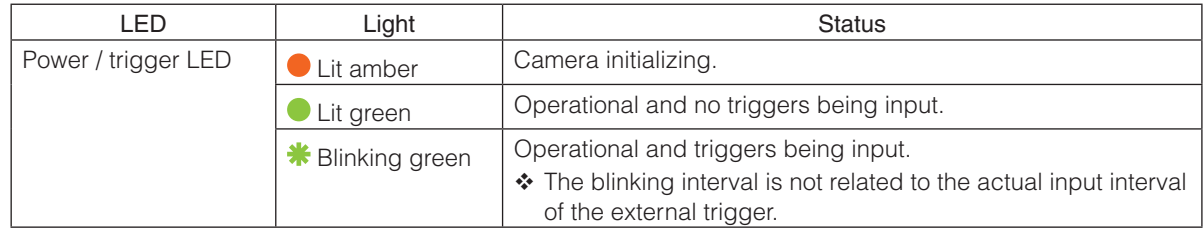

#### (4) DC IN / trigger IN connector (4-pin round)

Connect the cable for a VA-044F or PD-4P-GO Power Supply (optional) or for DC IN / trigger IN here.

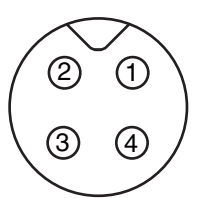

#### **Compatible connectors**

Camera side: 09-3111-81-04 (Binder) Cable side: 79-3108-52-04 (Binder) AWG 26

**order** the contract of the contract of the contract of the contract of the contract of the contract of the contract of the contract of the contract of the contract of the contract of the contract of the contract of the co

79-3108-32-04 (Binder) AWG 24

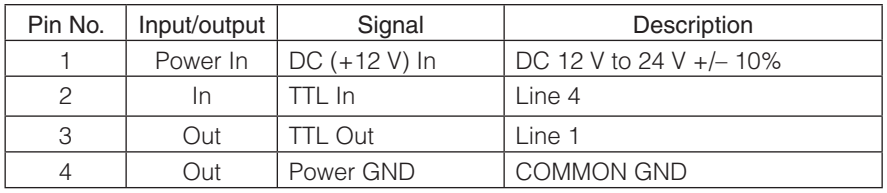

#### 5 Camera locking screw holes (M3, 3 mm depth)

Use these holes when attaching an MP-43 tripod adapter plate (optional) or mounting the camera directly to a wall or other structural system.

• The smaller holes (×4) are M2 with a depth of 3 mm.

## **Preparation**

### **Preparation Process**

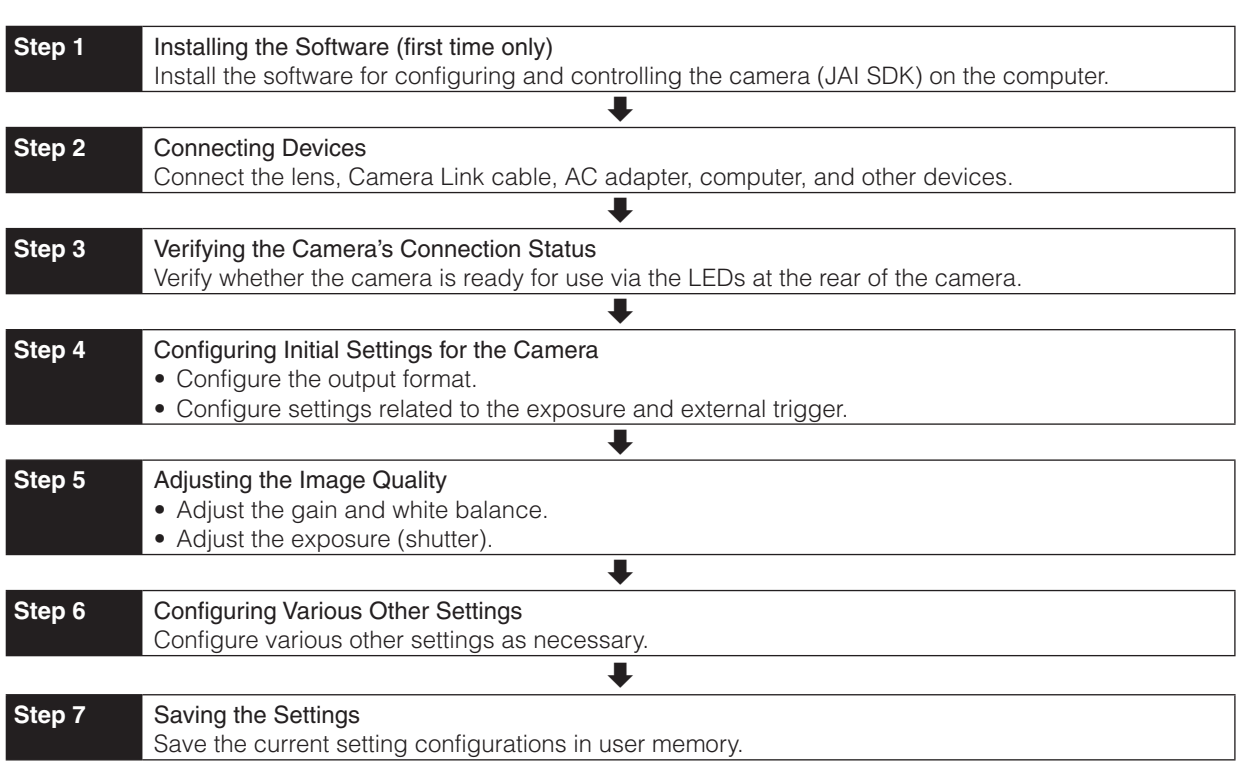

### **Step 1: Installing the Software (first time only)**

When using the camera for the first time, install the software for configuring and controlling the camera ( JAI SDK) on the computer.

When you install JAI SDK, JAI Camera Control Tool will also be installed.

### **1** Download the "JAI - Getting Started Guide" and JAI SDK from the JAI website.

URL: http://www.jai.com/en/support/download-jai-software

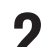

**2** Refer to the "JAI - Getting Started Guide," and install JAI SDK on the computer.

The computer will restart when installation is complete.

#### **Note**

When the JAI SDK is installed, a camera driver for the interface is also part of the default installation. This Vision Filter Driver is added to every NIC/port on the host computer. As the driver is also added to the NIC/port for Internet connection, it may, on some systems, affect Internet access speed. If you think your Internet speed is affected, configure the following settings to disable the filter driver on that port.

 $\bigcirc$  Open [Control Panel]  $\rightarrow$  [Network and Internet]  $\rightarrow$  [Connect to a network], and right-click the port used for Internet connection to open the properties dialog box.

**O** Clear the [JAI Vision Filter Driver] checkbox, and save.

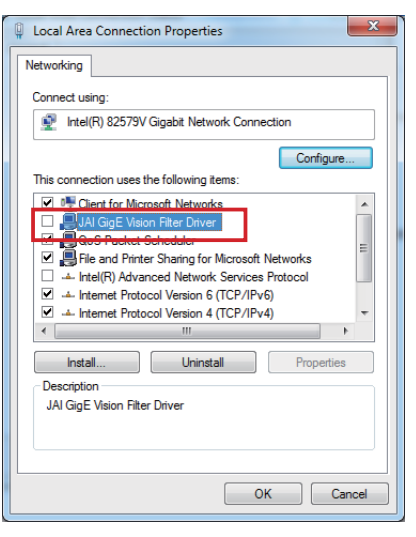

### **3** Verify the settings for using Camera Link.

The GO-5101-PMCL supports GenICam and Gen-CP. Check the following settings when controlling the camera via JAI SDK.

#### **Checking the frame grabber board's settings**

Settings must be configured on the frame grabber board to enable Gen-CP support. For details, refer to the operating instructions for each board.

#### **Checking JAI SDK's settings**

● Start JAI Control Tool, and click the **©** (Settings) icon at the top right.

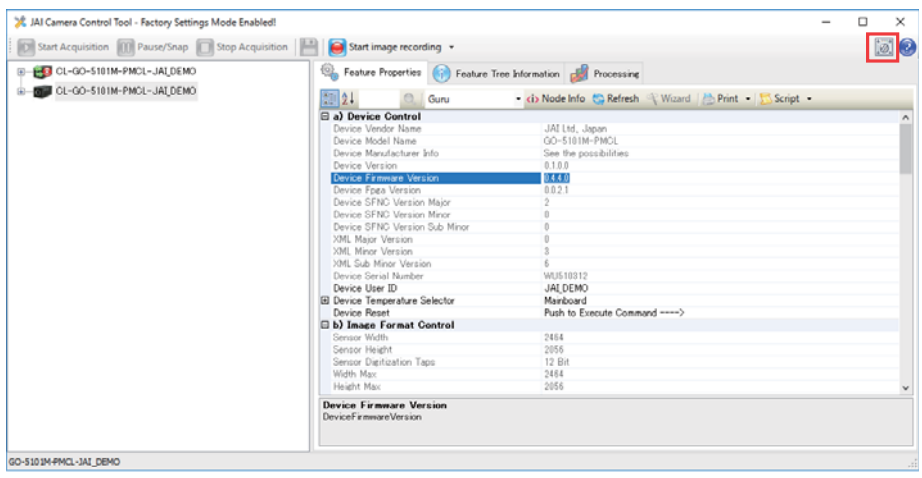

<sup>2</sup> Check that the [JAI\_GenCP\_Camera\_Link] and [Camera Link Transport Layer] settings are configured as follows.

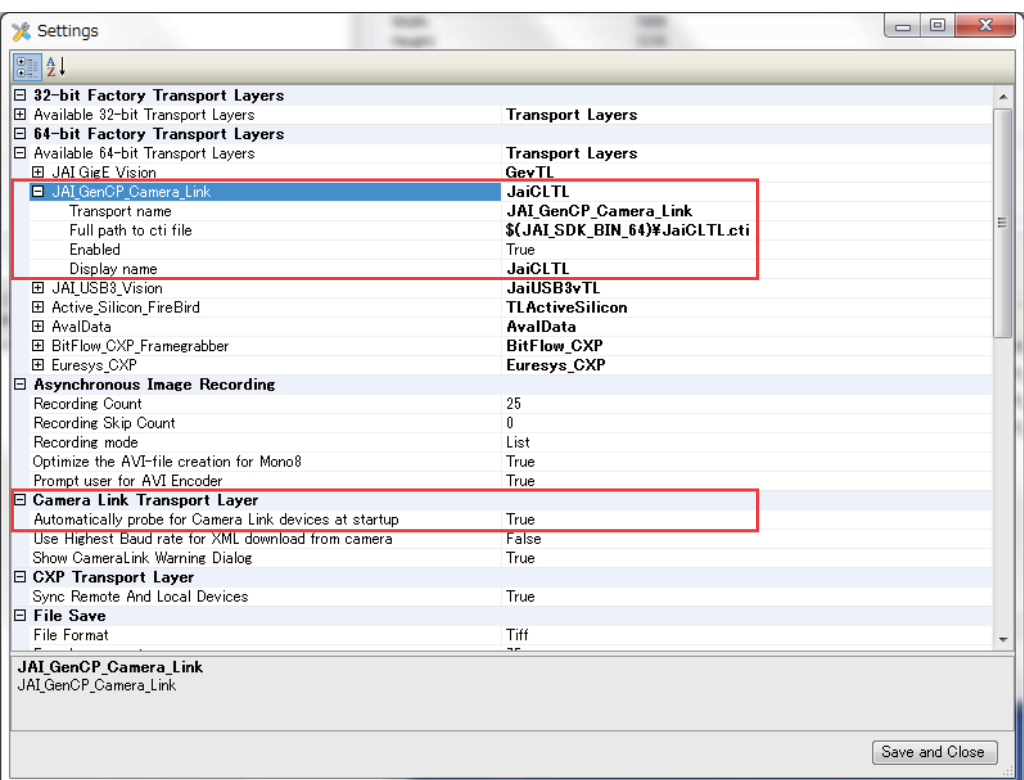

### **Step 2: Connecting Devices**

Connect the lens, Camera Link cable, AC adapter, and other devices.

Attach the lens in a clean environment to prevent dust from adhering to the unit.

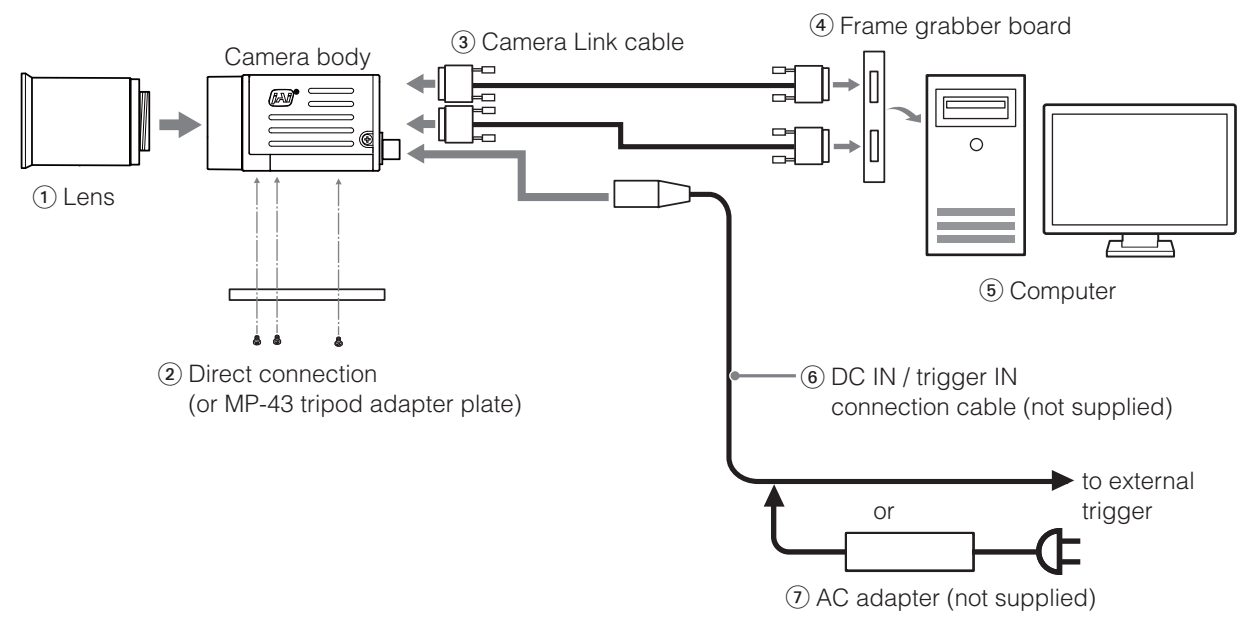

#### 1 Lens

• C-mount lenses with lens mount protrusions of 9 mm or less can be attached.

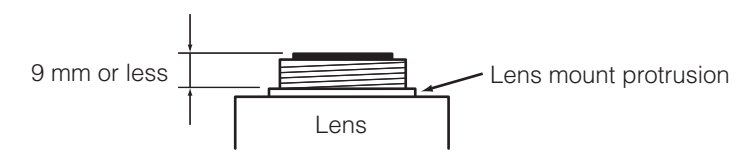

• The diagonal of the camera's CMOS image sensor is 11 mm, the size of standard 2/3-inch lenses.

To prevent vignetting and to obtain the optimal resolution, use a lens that will cover the 11 mm diagonal. Some lens manufacturers offer lenses with an 11 mm format. If not, a 2/3-inch lens is recommended.

#### **Caution**

- The maximum performance of the camera may not be realized depending on the lens.
- Attaching a lens with a mount protrusion of 9.1 mm or longer may damage the lens or camera.

#### **Note**

The following formula can be used to estimate the focal length. focal length =  $WD / (1 + W/w)$  WD: Working distance (distance between lens and object) W: Width of object w: Width of sensor (sensor width is 8.5 mm on this camera)

#### 2 Direct connection (or MP-43 tripod adapter plate)

When mounting the camera directly to a wall or other device, use screws that match the locking screw holes on the camera. (Large: M3, small: M2, depth: 3 mm) Use the supplied screws to attach the tripod adapter plate.

#### **Caution**

For heavy lenses, be sure to support the lens itself. Do not use configurations in which its weight is supported by the camera.

#### 3 Camera Link cable

Connect the Camera Link cable to the Mini Camera Link connector.

- Use a cable that supports the Camera Link standard and is compatible with Mini Camera Link (SDR) connectors.
- Refer to the specifications of the cable for details on its bend radius.
- For details on the cable, see "2 Mini Camera Link connector" (page 9).

#### **Caution**

Secure the locking screws on the connector manually, and do not use a driver. Do not secure the screws too tightly. Doing so may wear down the screw threads on the camera. (Tightening torque:  $0.291 \pm 0.049$  N·m or less)

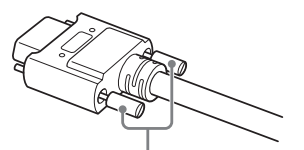

Secure manually. Do not secure too tightly.

#### 4 Frame grabber board

Refer to the operating instructions of the frame grabber board, and configure settings on the computer as necessary.

5 Computer

Use a computer that meets the following requirements. Operating system (OS): Microsoft Windows 7/8 32-bit/64-bit edition CPU: Intel Core i3 or higher Memory: Windows 7/8 32-bit edition: DDR3, 4 GB or higher Windows 7/8 64-bit edition: DDR3, 8 GB or higher

Graphics card: PCI-Express 3.0 or higher

- 6 DC IN / trigger IN connection cable
- 7 AC adapter (power supply) (if necessary) Connect the AC adapter and the round connector of the connection cable to the DC IN / trigger IN

connector on the camera.

\* The AC adapter is not required when using PoCL.

### **Step 3: Verifying the Camera's Connection Status**

When the necessary devices are connected and power is supplied to the camera, the power / trigger LED at the rear of the camera lights amber, and initialization of the camera starts. When initialization is complete, the power / trigger LED lights green.

Verify whether power is being supplied to the camera and whether the camera is operational by checking the rear LED.

During normal status

Lit green

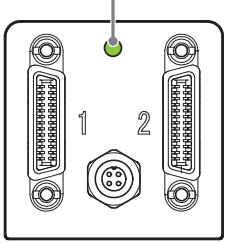

 For details on how to read the LEDs, see "LED status and camera status" (page 10) in the "Parts Identification" section.

#### **Note**

If the power / trigger LED does not switch to green within minutes of supplying power, check the Camera Link cable and other connections.

### **Step 4: Configuring Initial Settings for the Camera**

Start Control Tool, connect the camera to the frame grabber board, and configure initial settings for the output format, exposure, external trigger, etc.

#### **Connecting the Camera to the Control Tool**

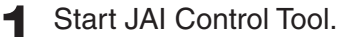

Cameras connected to the frame grabber board are detected, and a window appears. If they do not appear, right-click inside the window and select [Search for Cameras].

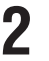

**2** Select the camera you want to configure.

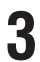

**3** Check that the settings of the selected camera are displayed.

### **Configuring the Output Format**

Configure the size, position, and pixel format of the images to be acquired. The factory settings are as follows. Change the settings as necessary.

#### **Factory default values**

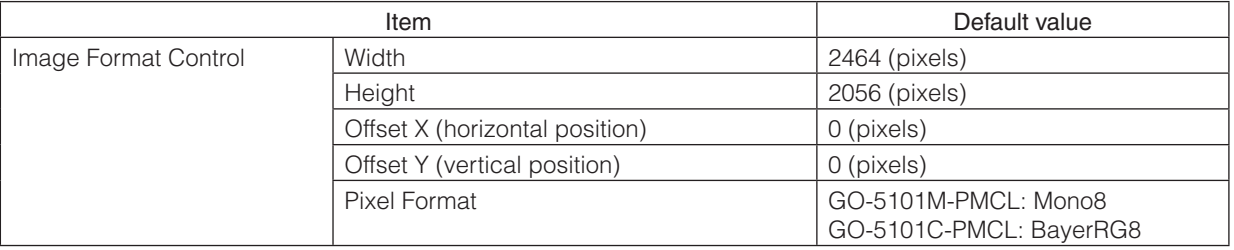

You can specify the image acquisition area. For details, see "ROI (Regional Scanning Function)" (page 38).

**1** Select the [Feature Properties] tab, and select the item you want to configure under [Image Format Control].

 $\boxed{\bullet}$  when a configurable item is selected.

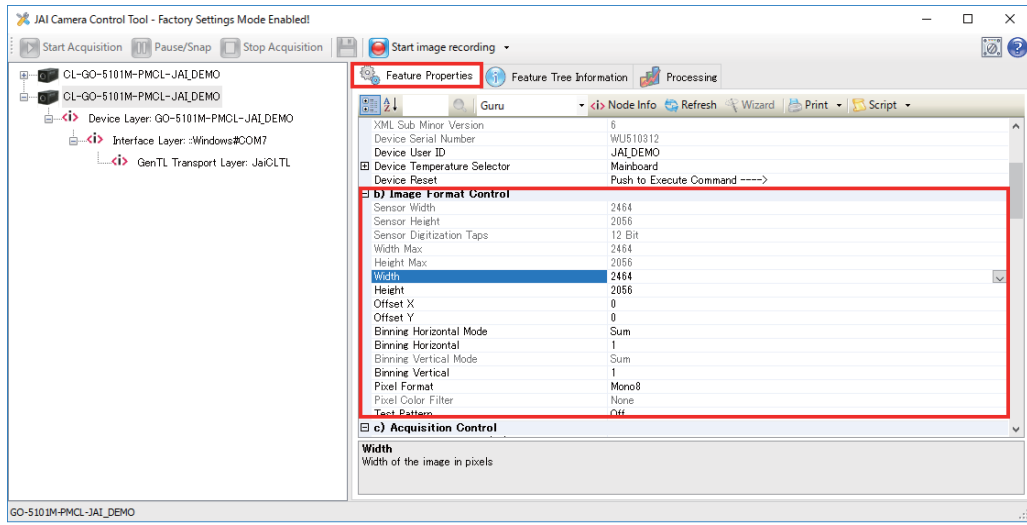

#### **Note**

Settings can only be changed when image acquisition on the camera is stopped. If an item is grayed out and does not appear even when you select it, click (Stop Acquisition) to stop image acquisition.

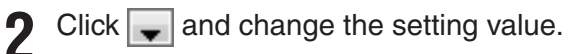

Example: When changing [Width]

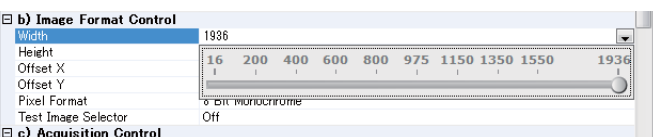

#### Example: When changing [Pixel Format]

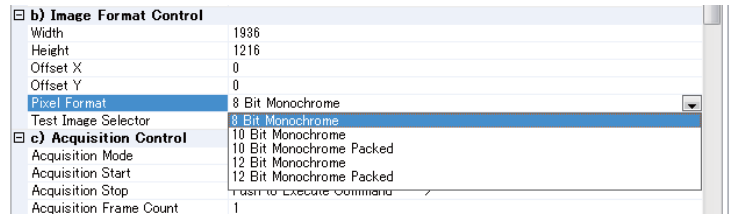

#### **Note**

Direct entry of numerical and text values is possible for some setting items.

#### **Configuring Exposure and External Trigger Settings**

Configure settings related to exposure control methods and trigger control. The factory settings are as follows. Change settings as necessary, according to the intended purpose or application.

#### **Factory default values**

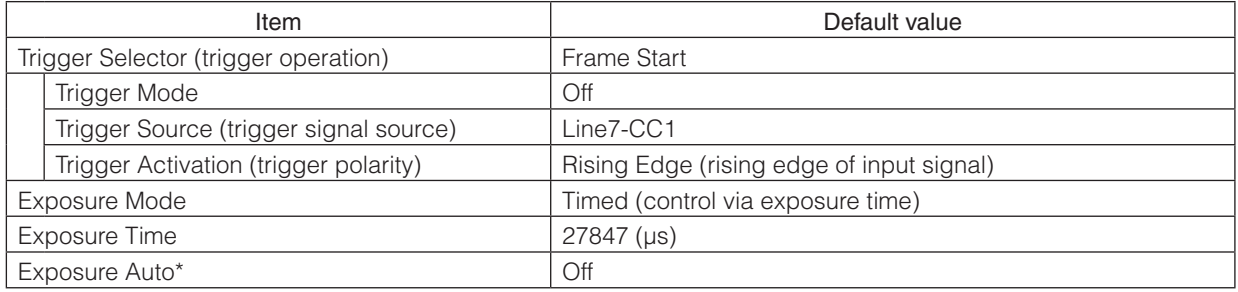

\* This item is only enabled when [Exposure Mode] is set to [Timed].

#### **Caution**

When [Exposure Mode] is set to [Off], [Trigger Mode] cannot be set to [On]. Other settings may also be restricted depending on the exposure mode, so be sure to set the exposure mode before configuring the trigger settings.

Configure the settings by expanding [Acquisition Control] and configuring the following items.

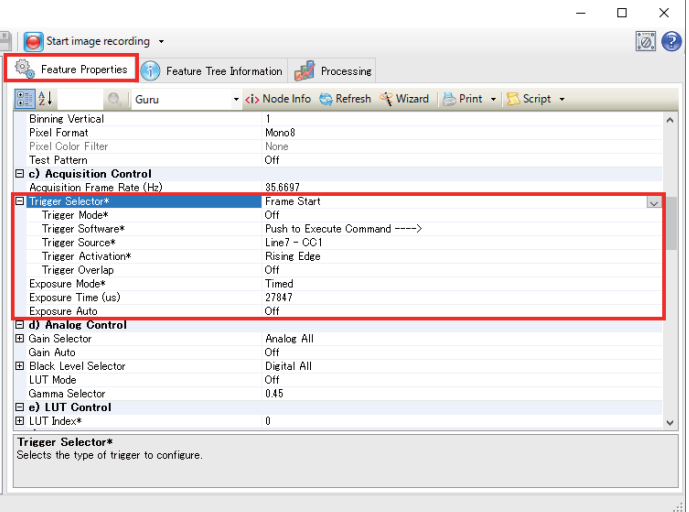

#### **When Controlling the Exposure Time Using Specified Exposure Times**

Configure the settings as follows.

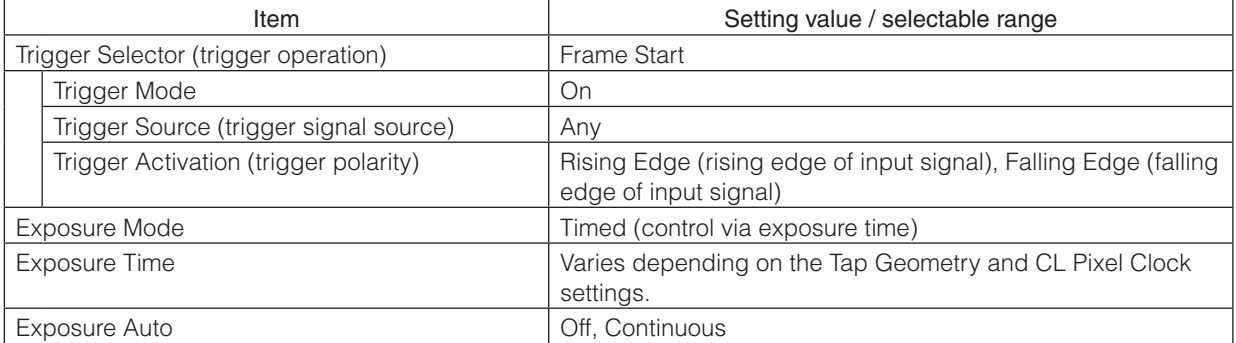

#### **1** Set [Exposure Mode] to [Timed].

([Timed] is the default setting.)

### **2** Specify the exposure time in [Exposure Time].

The setting value for the exposure time can only be changed when [Exposure Auto] is set to [Off]. If [Exposure Auto] is set to [Continuous], temporarily set it to [Off] before changing the exposure time.

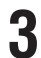

**3** Set [Trigger Selector] to [Frame Start].

([Frame Start] is the default setting.)

**4** Set [Trigger Mode] to [On].

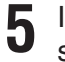

**5** If necessary, change the [Trigger Source], [Trigger Activation], and [Exposure Auto] settings.

#### **When Controlling the Exposure Time using the Pulse Width of the Trigger Input Signal**

Configure the settings as follows.

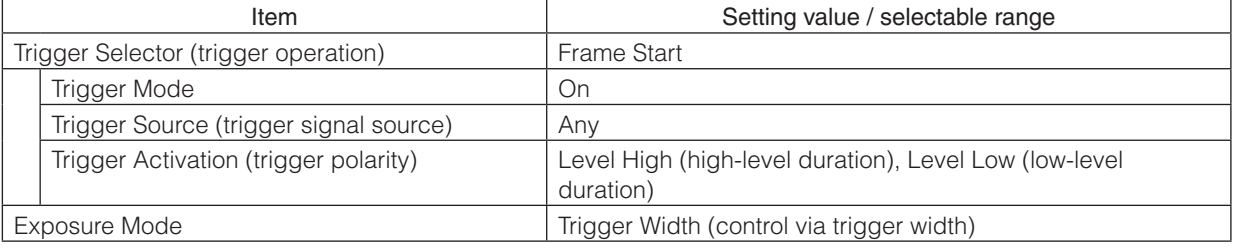

**1** Set [Exposure Mode] to [Trigger Width] .

When you select [Trigger Width], [Trigger Mode] will automatically be set to [On].

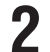

**2** Set [Trigger Selector] to [Frame Start].

([Frame Start] is the default setting.)

**3** If necessary, change the [Trigger Source] and [Trigger Activation] settings.

### **Control Without External Triggers**

#### **When Controlling the Exposure Time Using Specified Exposure Times**

Configure the settings as follows.

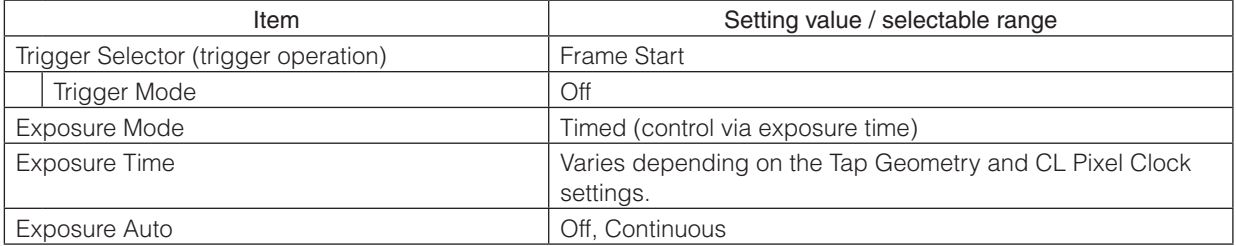

#### **1** Set [Exposure Mode] to [Timed].

([Timed] is the default setting.)

### **2** Specify the exposure time in [Exposure Time].

The setting value for the exposure time can only be changed when [Exposure Auto] is set to [Off]. If [Exposure Auto] is set to [Continuous], temporarily set it to [Off] before changing the exposure time.

**3** Set [Trigger Mode] to [On].

**4** If necessary, change the [Exposure Auto] setting.

#### **When not Controlling the Exposure Time**

Configure the settings as follows.

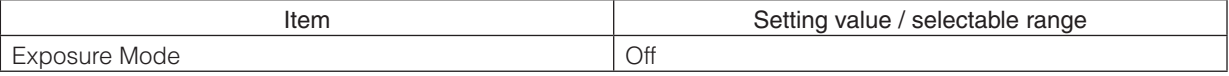

The exposure will be performed with an exposure time equal to 1 / frame rate.

### **Step 5: Adjusting the Image Quality**

Adjust the image quality using the gain and white balance (GO-5101C-PMCL only) functions.

#### **To adjust the image quality**

The display level must be changed from [Beginner] to [Guru].

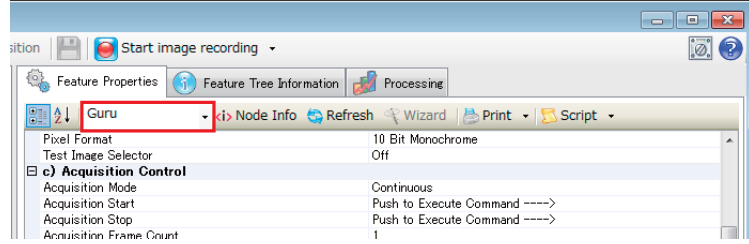

#### **Adjusting the Gain**

Adjust the sensitivity via the analog gain (i.e., master gain).

For details on gain control, see "Gain Control" (page 33) in the "Main Functions" section.

#### ■ Manual adjustment

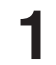

Expand [Analog Control], and set [Gain Auto] to [Off].

([Off] is the default setting.)

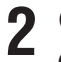

#### **2** Configure the gain.

- u Expand [Analog Control], and select the gain you want to configure in [Gain Selector].
	- For the GO-5101M-PMCL, only [Analog All] (master gain) can be configured.
	- For the GO-5101C-PMCL, [Analog All] (master gain), [Digital Red] (digital R gain), and [Digital Blue] (digital B gain) can be configured individually.

**2** Configure the gain value in [Gain].

- [Analog All] (master gain) can be set to multiple (x1 to x16) of Analog Gain. The resolution is set in x0.01 steps (0.005 dB to 0.08 dB depending on the setting value). Values are configured by multipliers. For example, the values set for x1 and x16 are 100 and 1600 respectively.
- For the GO-5101C-PMCL, the [Digital Red] (digital R gain) and [Digital Blue] (digital B gain) can be set to a value from  $x0.45$  to  $x5.62$  ( $-7$  dB to  $+15$  dB) the [Digital All] (master gain) value. The resolution is set in x0.01 dB steps.

#### **Adjusting the White Balance (GO-5101C-PMCL only)**

Adjust the white balance using R and B gain. The white balance can also be adjusted automatically.

#### ■ Manual white balance adjustment

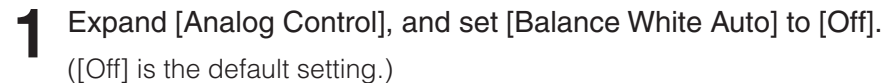

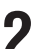

**2** Select the gain to configure in [Gain Selector], and set the gain value in [Gain].

#### ■ Automatic white balance adjustment

**1** Place a white sheet of paper or similar object under the same lighting conditions as the intended subject, and zoom in to capture the white.

White objects near the subject, such as a white cloth or wall, can also be used.

Be sure to prevent the high-intensity spot lights from entering the screen.

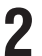

**2** Select the [Balance White Auto] tab, and click [Continuous] or [Once] depending on your intended application.

The white balance is automatically adjusted.

#### **Adjusting the Black Level**

#### **1** Expand [Analog Control], and select the black level you want to configure in [Black Level Selector].

For the GO-5101M-PMCL, only [Digital All] (master black) can be configured.

For the GO-5101C-PMCL, [Digital All] (master black), [Digital Red] (digital R), and [Digital Blue] (digital B) can be configured individually.

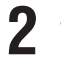

**2** Specify the adjustment value in [Black Level].

### **Step 6: Configuring Various Other Settings**

See "Settings List" (page 46) and configure settings as necessary.

### **Step 7: Saving the Settings**

The setting values configured in Control Tool will be deleted when the camera is turned off. By saving current setting values to user memory, you can load and recall them whenever necessary. You can save up to three sets of user settings (User Set1 to 3) in the camera.

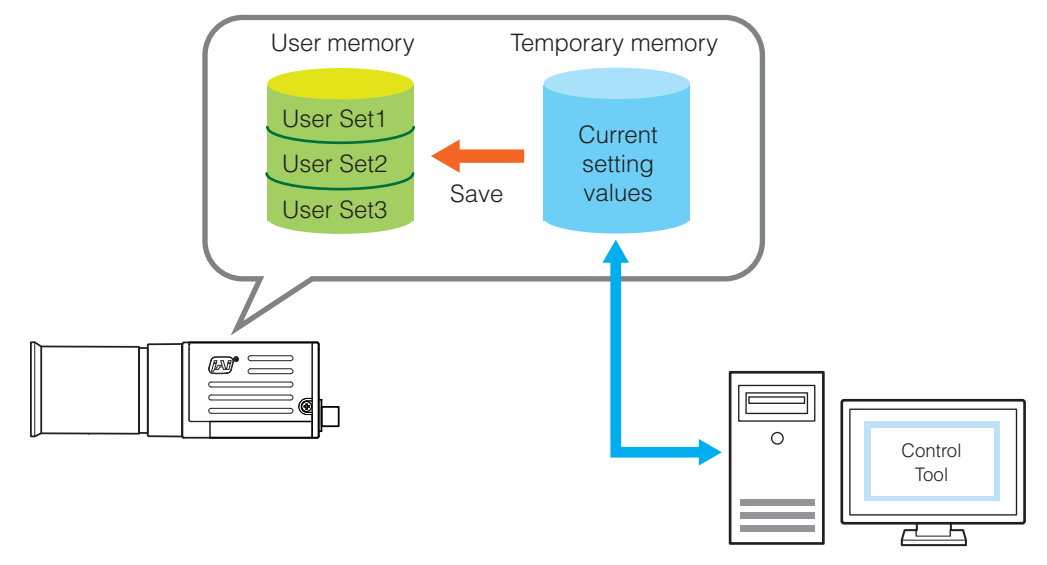

#### **Note**

Changes to settings are not saved to the computer (Control Tool).

#### ■ **To save user settings**

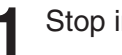

**1** Stop image acquisition.

**2** Expand [User Set Control], and select the save destination ([User Set1] to [User Set3]) in [User Set Selector].

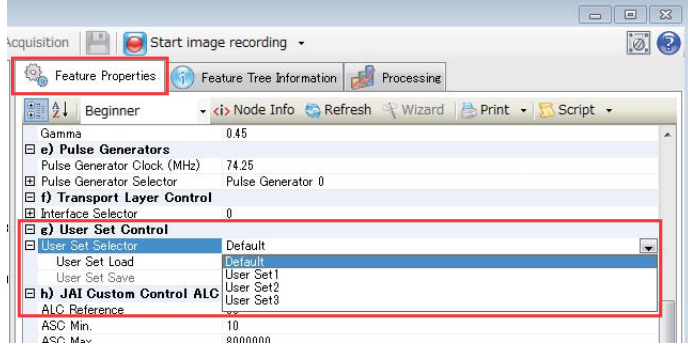

#### **Note**

The factory default setting values are stored in [Default] and cannot be overwritten.

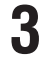

**3** Select [User Set Save], and click [Execute 'User Set Save' Command].

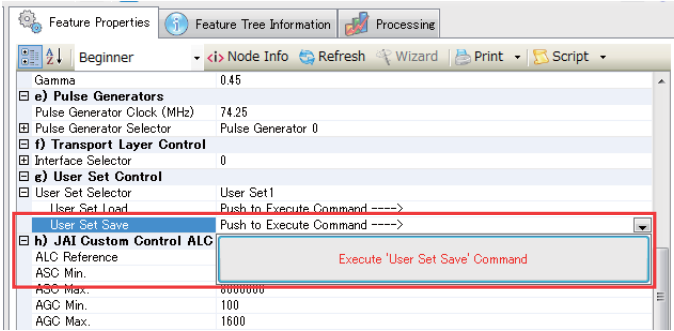

The current setting values are saved as user settings.

#### ■ **To load user settings**

1 Select the settings to load (User Set1 to User Set3) in [User Set Selector].

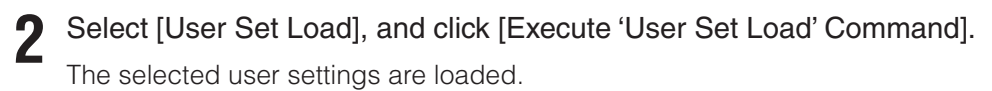

### **Basic Function Matrix**

The combinations of settings for the basic functions that can be used together are as follows.

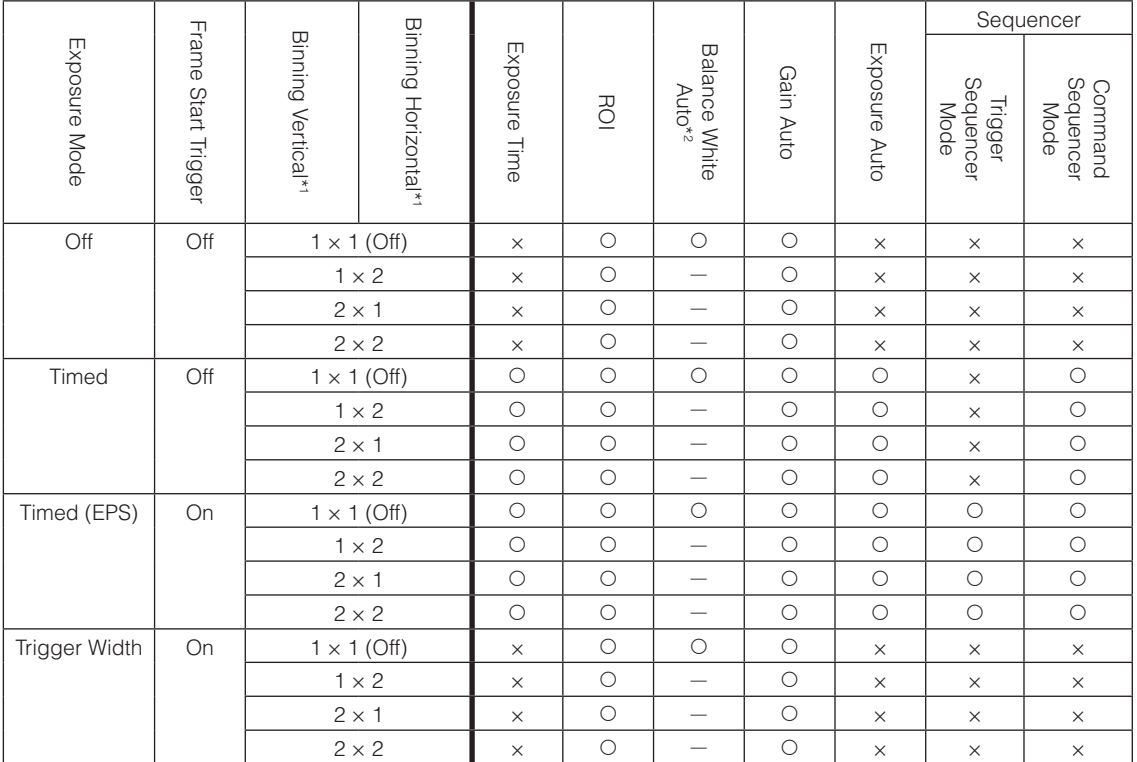

\*1 Operates only on the GO-5101M-PMCL

\*2 Operates only on the GO-5101C-PMCL

## **Main Functions**

### **GPIO ( Digital Input/Output Settings)**

The unit can input/output the following signals to and from external input/output connectors.

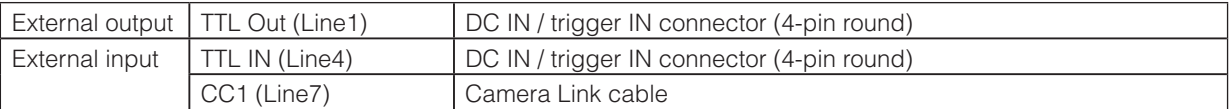

These signals can be used as triggers and other necessary signals within the camera or as signals output from the camera to the system, such as those used for lighting equipment control. In addition, a pulse generator for generating custom pulses and a NAND module for performing logic operations are built into the camera. The two can be used together for a variety of purposes, such as noise removal for trigger signals and phase adjustment for pulse outputs. Such functions are generally referred to as GPIO functions.

Signals are selected as follows.

- When using external signals or the signals of each GPIO module as trigger signals: Select in [Trigger Selector] > [Trigger Source].
- When selecting the signals to use for external outputs: Select in [Line Selector] > [Line Source].
- When selecting the input signal for the NAND logic line: Select in [Line Selector] > [Line Source].
- When selecting the clear signal for [Pulse Generator]: Select in [Pulse Generator Selector] > [Pulse Generator Clear source].

#### **GPIO block diagram**

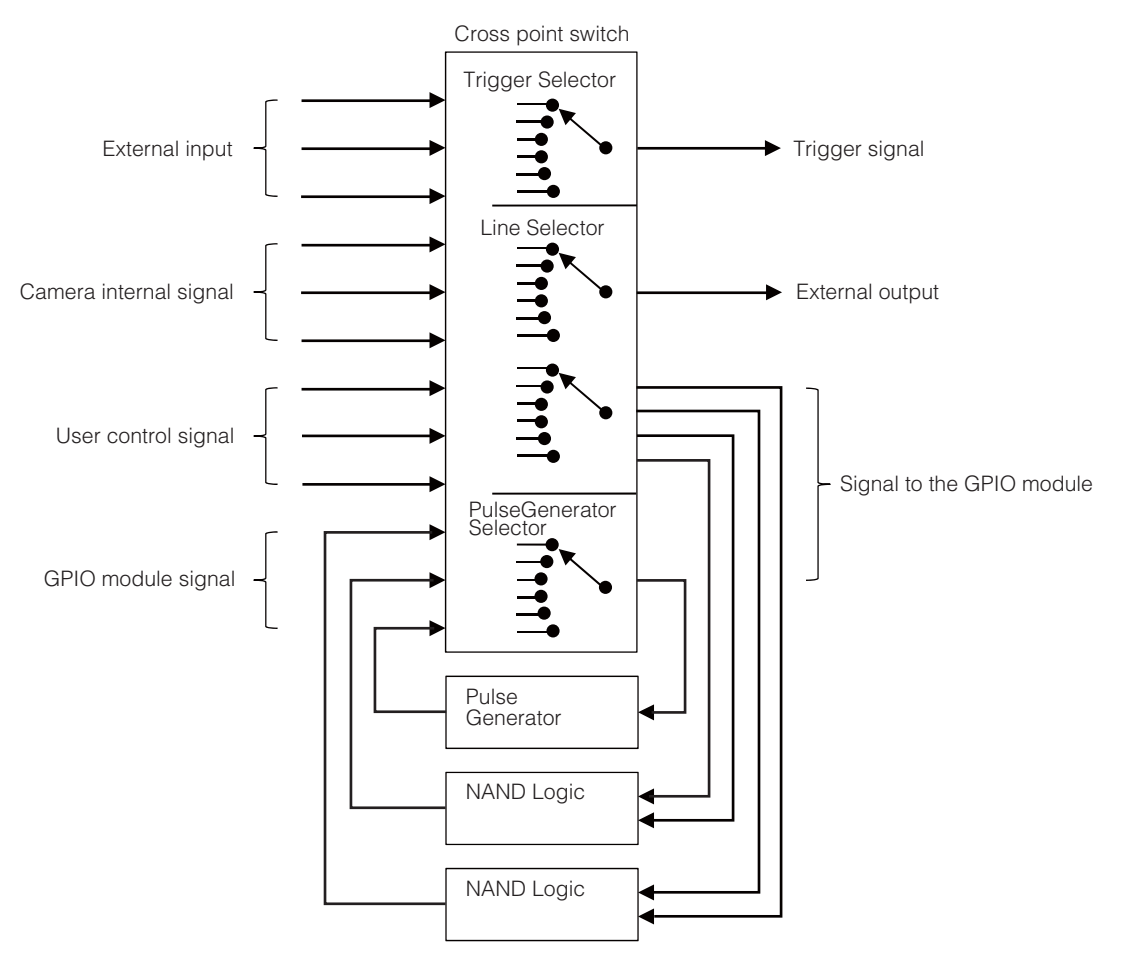

#### **Valid Input/Output Combinations**

The following signals can be used as sources for each output destination (Trigger Selector, Line Selector, Pulse Generator Selector).

You can also connect two different sources to NAND paths in the GPIO and reuse the signal generated there as a source for a different selector.

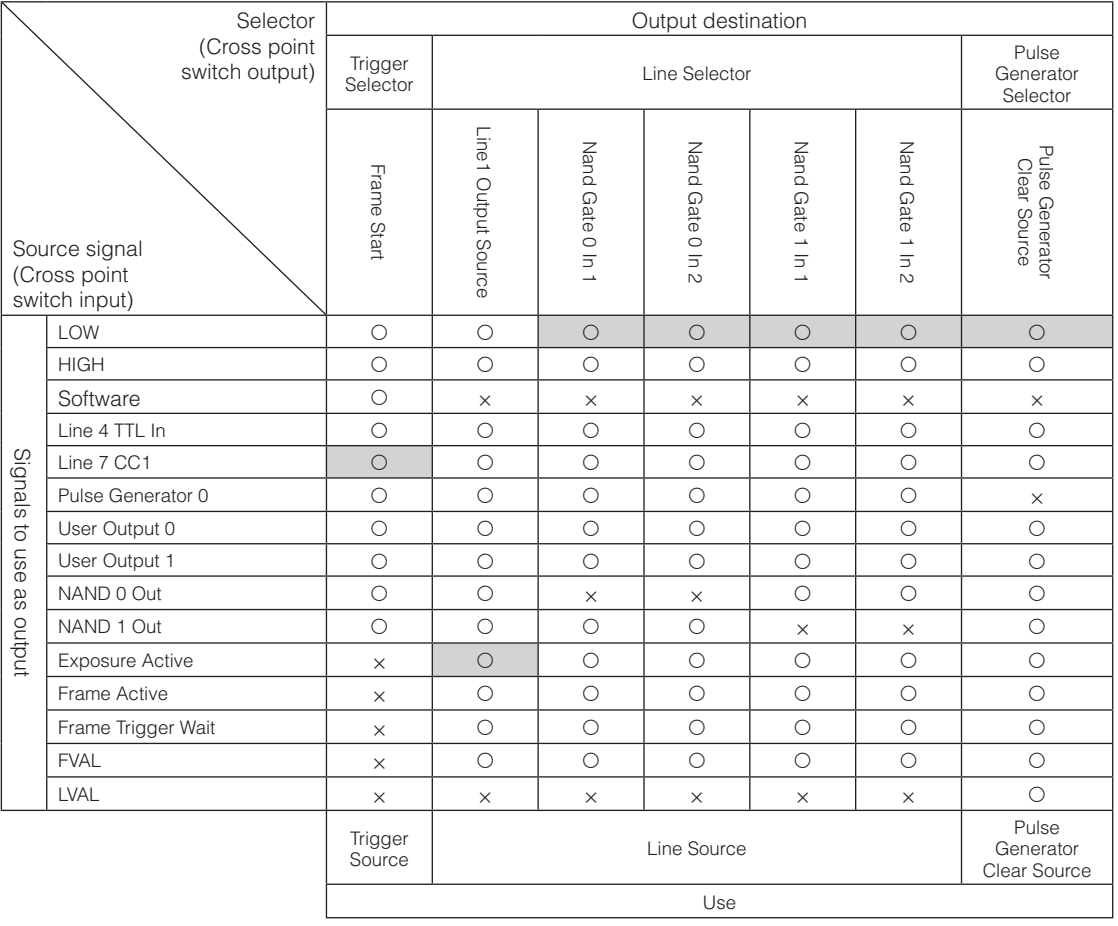

The combinations of source signals and output destinations are indicated in the following.

 : Indicates default values for each selector. "Factory default values" (page 17) shows the default values for [Frame Start].

### **Camera Output Formats**

L

The GO-5101-PMCL supports a variety of output formats.

The following tap geometries are supported.

The settings on the frame grabber board must be configured to match the tap geometry setting on the camera. For details configuring frame grabber board settings, refer to the operating instructions for each board.

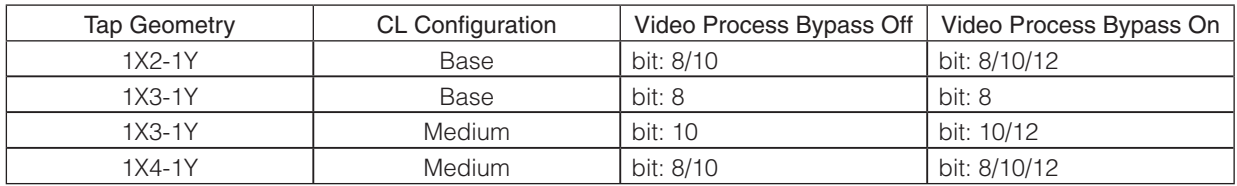

#### ■ **1X2-1Y**

Tap 1 Tap 2 ے  $\left\langle \right.$  Step  $X = 2$  $\pm \frac{1}{2} \sqrt{1 - \frac{1}{2}} \left[ \frac{1}{2} \sqrt{1 - \frac{1}{2}} \left[ \frac{1}{2} \sqrt{1 - \frac{1}{2}} \left[ \frac{1}{2} \sqrt{1 - \frac{1}{2}} \left[ \frac{1}{2} \sqrt{1 - \frac{1}{2}} \left[ \frac{1}{2} \sqrt{1 - \frac{1}{2}} \left[ \frac{1}{2} \sqrt{1 - \frac{1}{2}} \right] \right] \right] \right]$  $\frac{22000}{\pi}$  $Pixel(0,0)$  $\frac{X1}{Y2}$ Height = 2056 Pixel Step  $Y = 1$ KZNAD<br>YJNAT  $0.588$  $\frac{\text{VMBH}}{\text{VMBH}}$   $\qquad \qquad \frac{\text{VMBH}}{\text{VMBH}}$  $\frac{32940}{12046}$ Width = 2464 Pixel 1232 Pixel x 2 Taps

1X2-1Y is a 2-tap output format as defined in GenICam tap geometry.

#### ■ **1X3-1Y**

1X3-1Y is a 3-tap output format as defined in GenICam tap geometry.

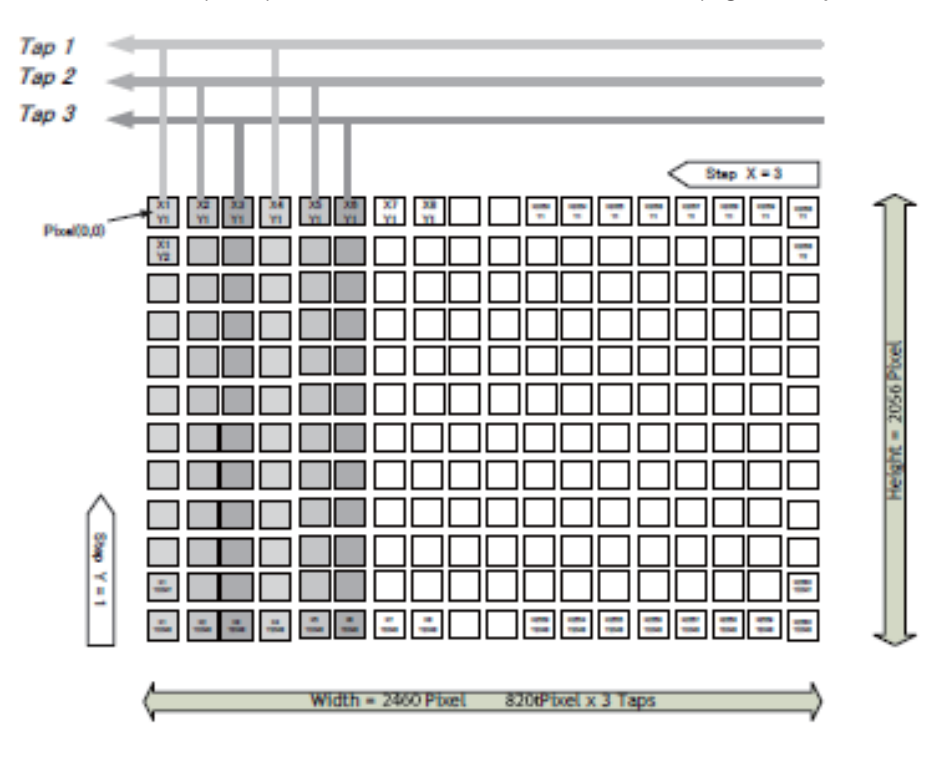

#### ■ **1X4-1Y**

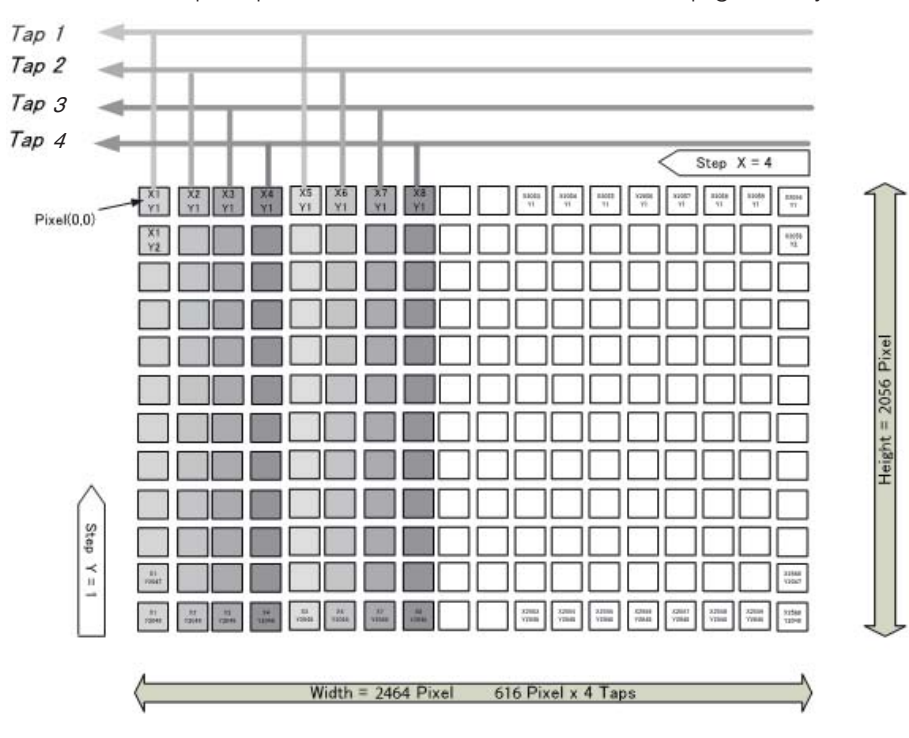

1X4-1Y is a 4-tap output format as defined in GenICam tap geometry.

#### ■ Cable length reference

The following is a reference for the length of cable you can use based on the Camera Link clock\*1 .

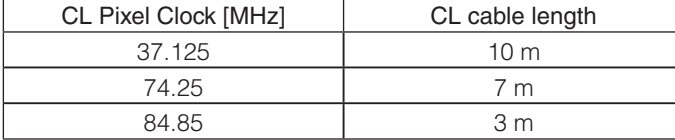

\*1 The length of cable you can use will also vary depending on type and maker.

### **Acquisition Control (Image Acquisition Controls)**

Perform operations and configure settings related to image capture in [Acquisition Control].

On the GO-5101-PMCL, acquisition control always operates in [Continuous] mode.

#### **Changing the Frame Rate**

When [Trigger Mode] is disabled, you can change the frame rate in [Acquisition Frame Rate].

#### **Note**

- The shortest frame period varies depending on the ROI, pixel format, and binning mode selected. The longest frame period is 0.125 Hz (8 sec.).
- When [Trigger Mode] is enabled, the [Acquisition Frame Rate] setting is disabled.

#### ■ Maximum frame rate period formula

#### **During continuous operation ([Frame Start] trigger is [Off] or [Exposure Mode] is [Off])**

• Maximum frame rate of sensor FR\_Cont =  $1 / {H$  Period  $\times$  (Height + 34)}

#### **When the exposure time is longer than the frame interval**

- Maximum exposure time at maximum frame rate MaxExposureTime\_TrOlrd =  $(1 / FR_C$ Cont) -  $(14 \times H$  Period)
- Exposure time outside of frame interval NonOverlapExposureTime = ExposureTime - MaxExposureTime\_TrOlrd However, NonOverlapExposureTime calculation results that are 0 or below will be considered as 0.
- Maximum frame rate FR\_ContLongExposure = 1/{(1/FR\_Cont) + NonOverlapExposureTime}

#### **When [Frame Start] trigger is [On] and [Trigger OverLap] is [Off]**

- Maximum frame rate of sensor FR Cont =  $1 / {H$  Period  $\times$  (Height + 34)}
- Maximum frame rate FR TrOloff =  $1/\{1/FR$  Cont) + ExposureTime}

#### **When [Frame Start] trigger is [On] and [Trigger OverLap] is [Readout]**

- Maximum frame rate of sensor FR Cont =  $1 / {H$  Period  $\times$  (Height + 34)}
- Exposure time possible within frames MaxOverlapTime\_TrOlrd =  $(1 / FR\_Cont)$  -  $(14 \times H$  Period)
- Exposure time outside of frame interval NonOverlapExposureTime\_TrOlrd = ExposureTime - MaxOverlapTime\_TrOlrd However, NonOverlapExposureTime\_TrOlrd calculation results that are 0 or below will be considered as 0.

For TriggerWidth, the trigger pulse is equivalent to ExposureTime.

• Maximum frame rate FR\_TrOlrd = 1 / {(1 / FR\_Cont) + NonOverlapExposureTime\_TrOlrd}

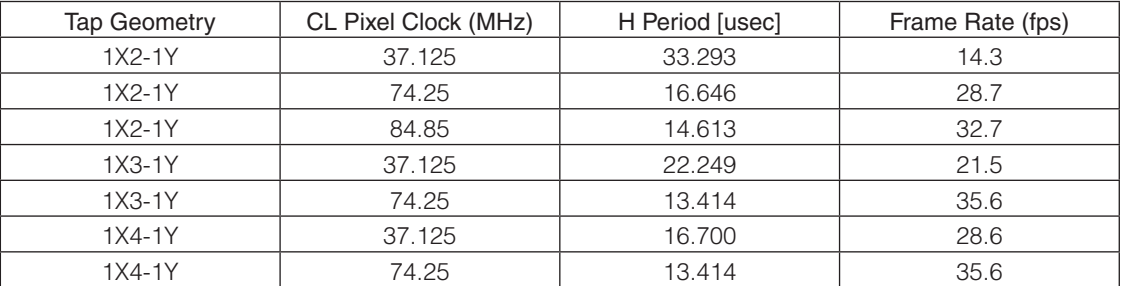

Full size - Vertical Binning =1(OFF)

### **Exposure Mode**

The following exposure modes are available on the camera.

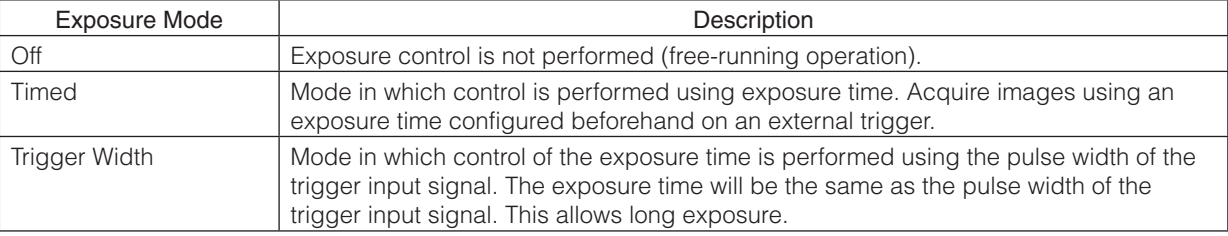

\* The settings for exposure control and triggers are related to each other. Be sure to configure the settings described in "Configuring Exposure and External Trigger Settings" (page 17).

### **Image Output Timing**

#### ■ **Vertical timing**

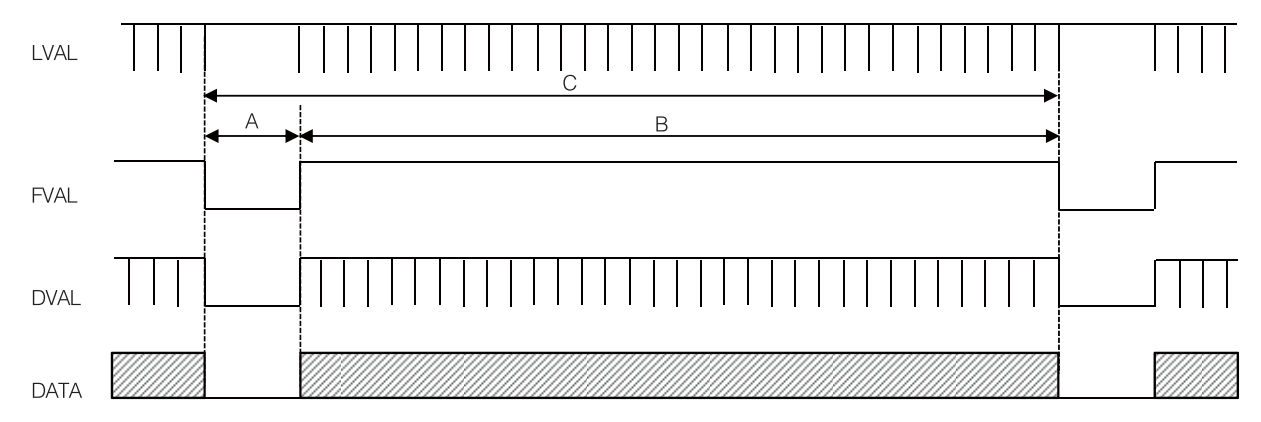

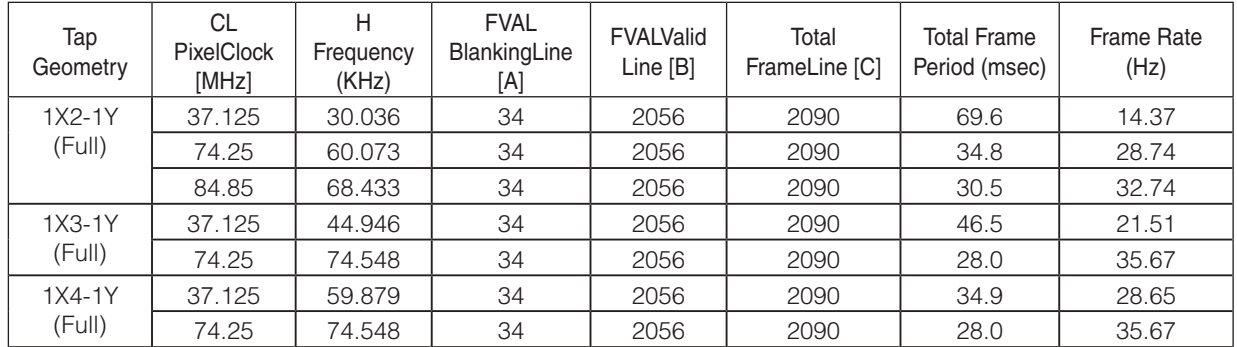

#### ■ **Horizontal timing**

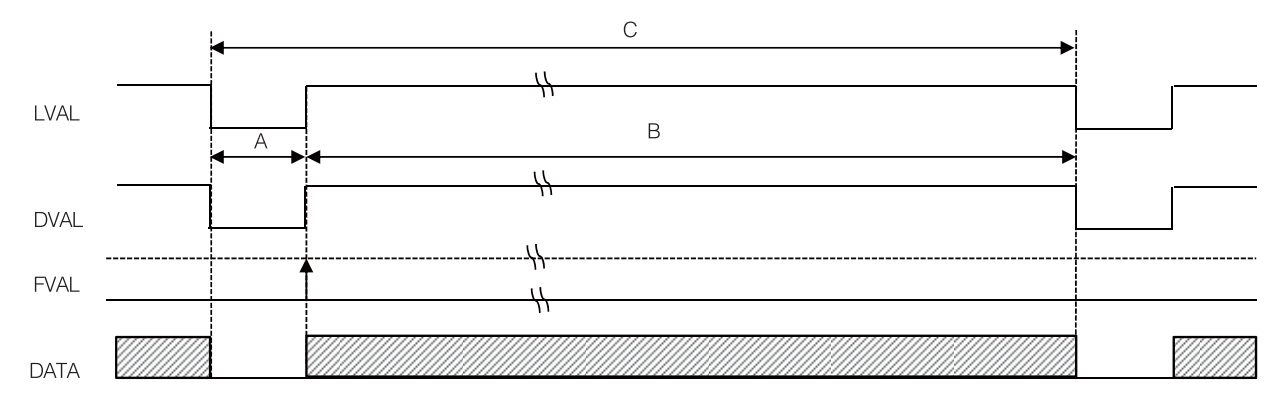

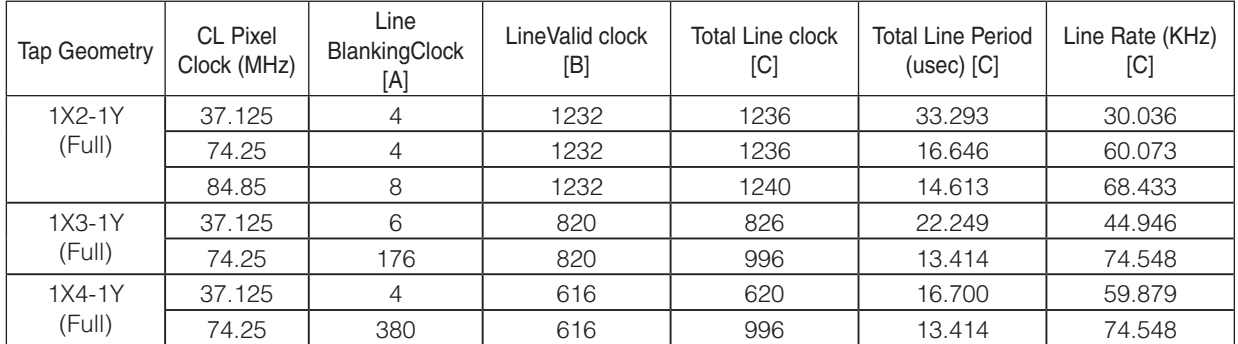

### **Trigger Control**

The camera allows Frame Start trigger controls to be performed via external trigger signals. The Frame Start trigger allows exposure control via the trigger signal inputs.

\* The settings for exposure control and triggers are related to each other. Be sure to configure the settings described in "Configuring Exposure and External Trigger Settings" (page 17).

#### **Shortest Repetition Period for Triggers**

The reciprocal of the maximum frame rate is the time required to output one frame. The shortest repetition periods for triggers cannot be lower than that value.

#### ■ When [Exposure Mode] is [Timed]

#### **Example: When [Trigger Source] is set to [Line 7 - CC1]**

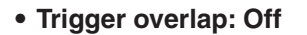

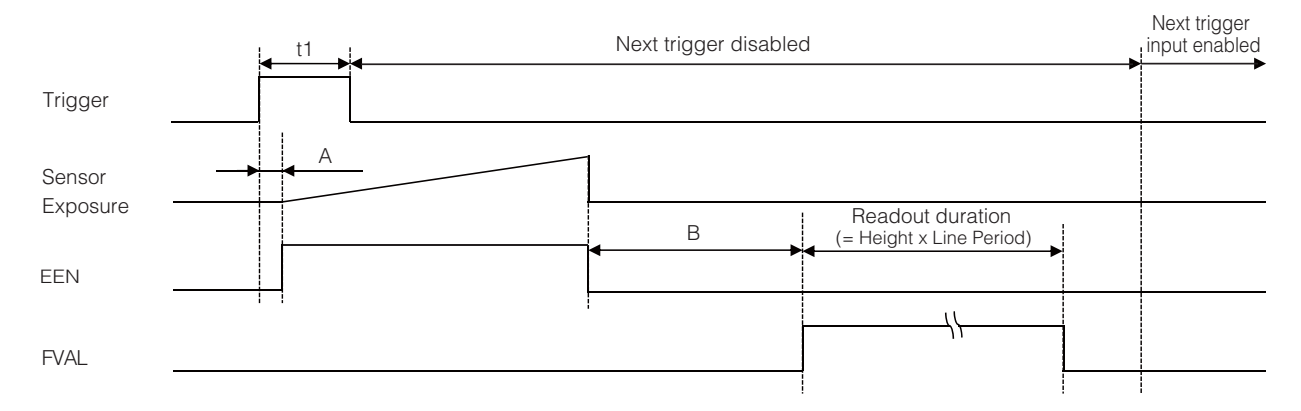

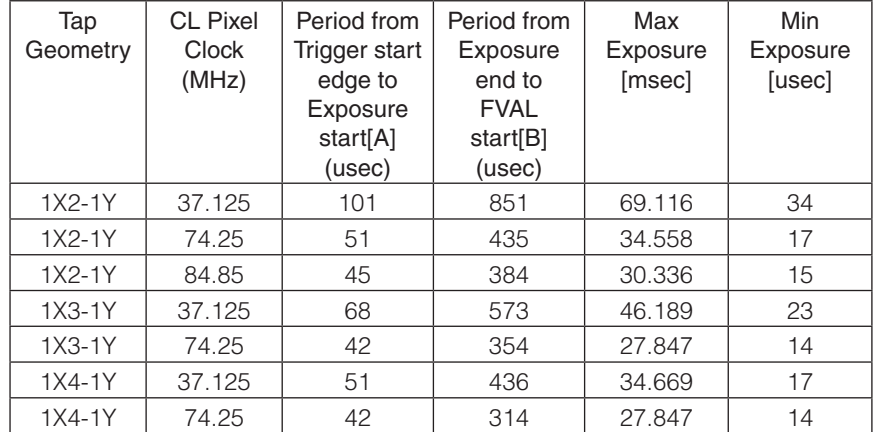

#### • **Trigger overlap: Readout**

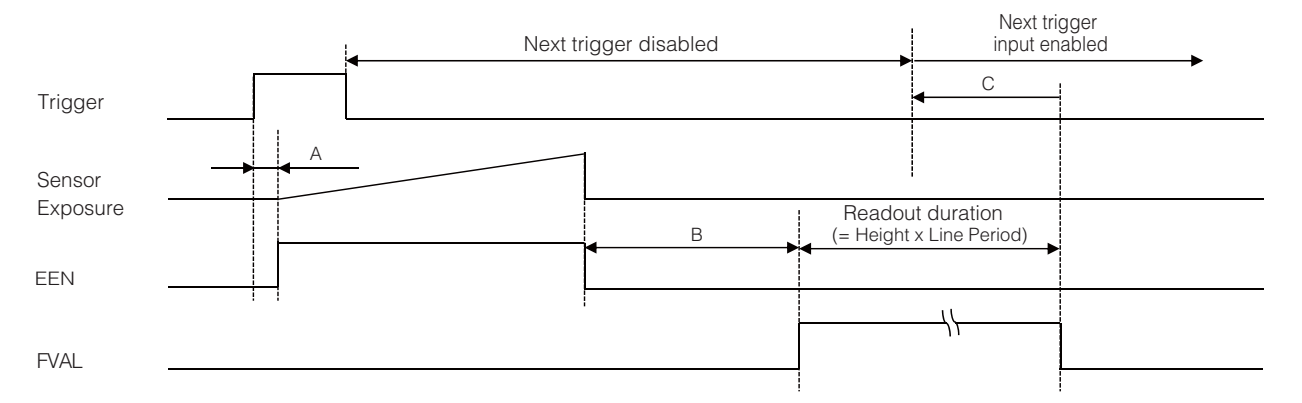

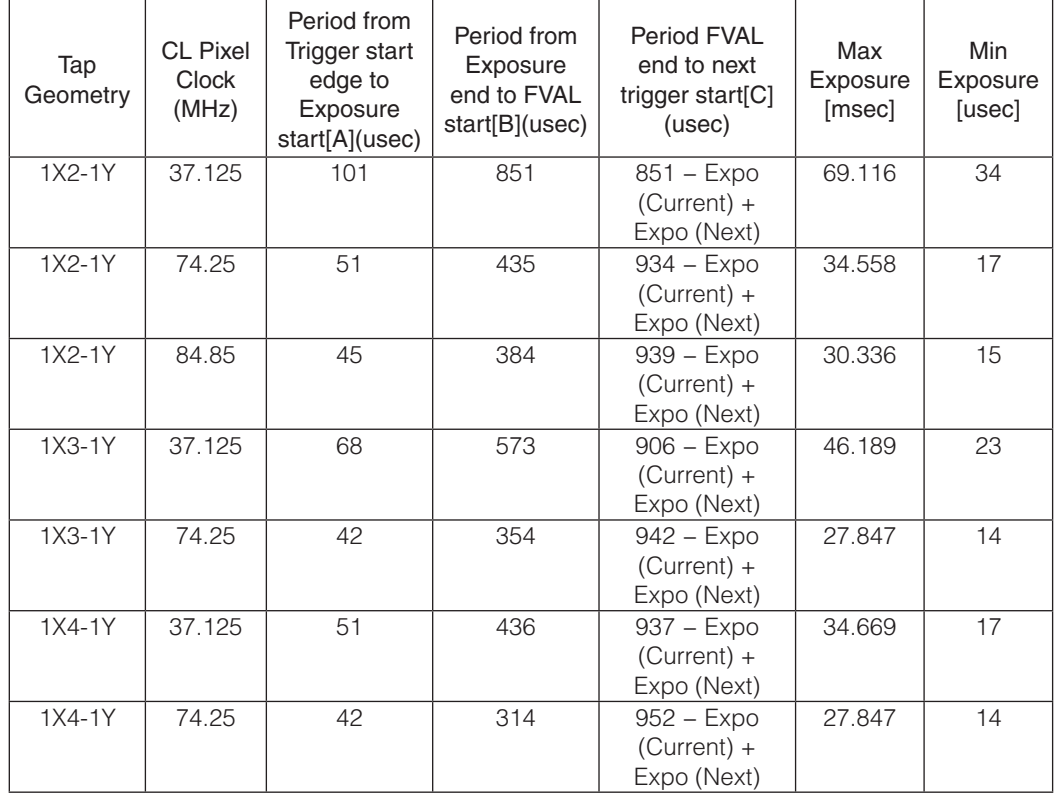

#### ■ When [Exposure Mode] is [Trigger Width]

#### **Example: When [Trigger Source] is set to [Line 7 - CC1]**

• **Trigger overlap: Off**

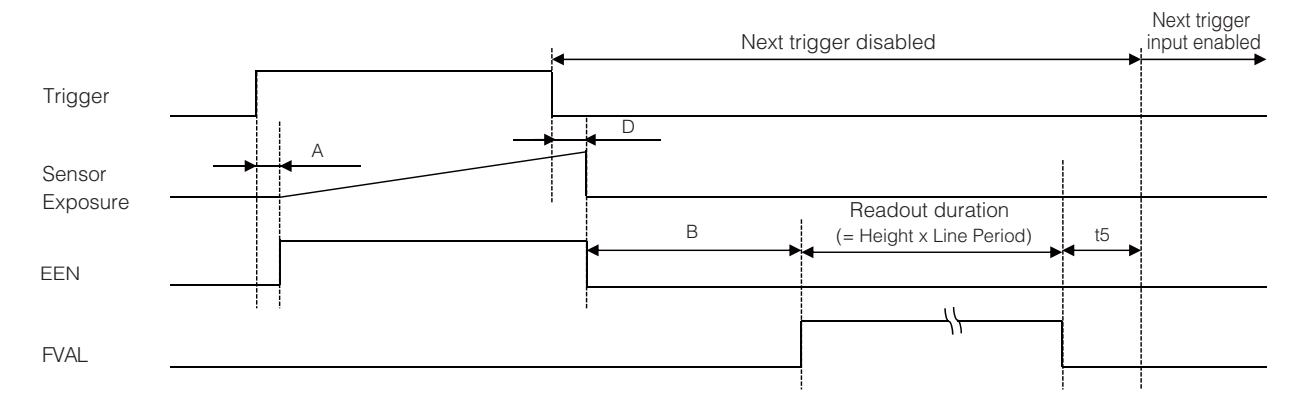

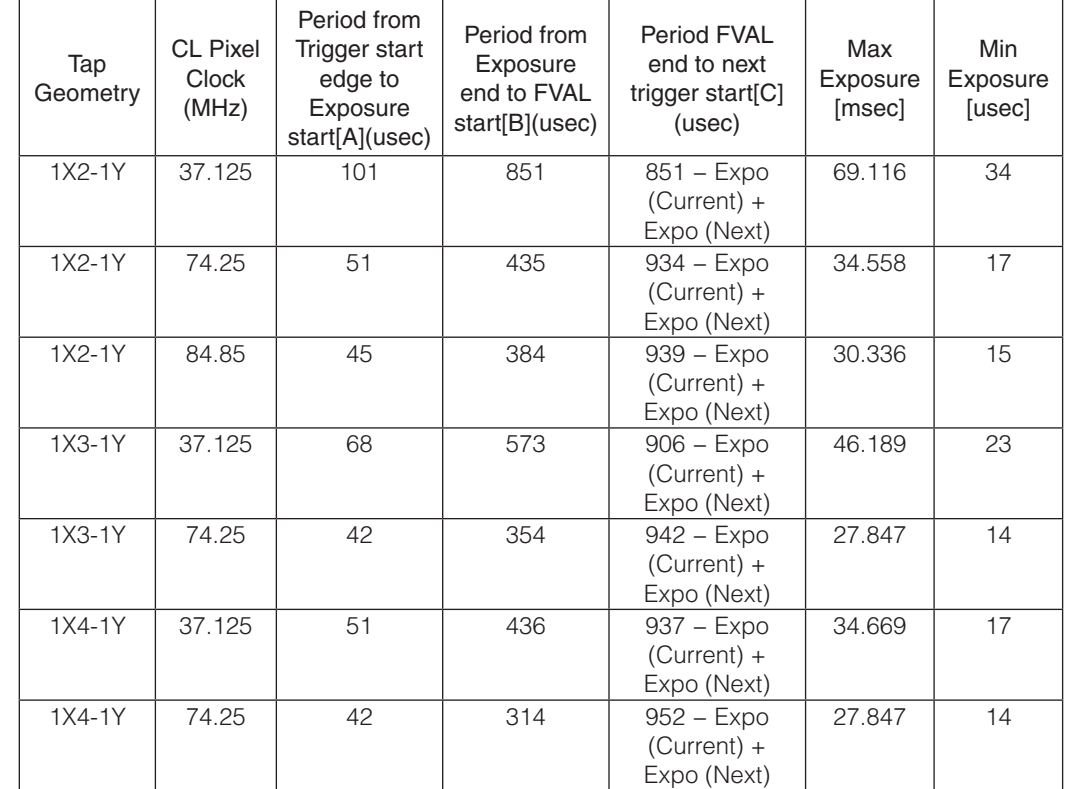

#### • **Trigger overlap: Readout**

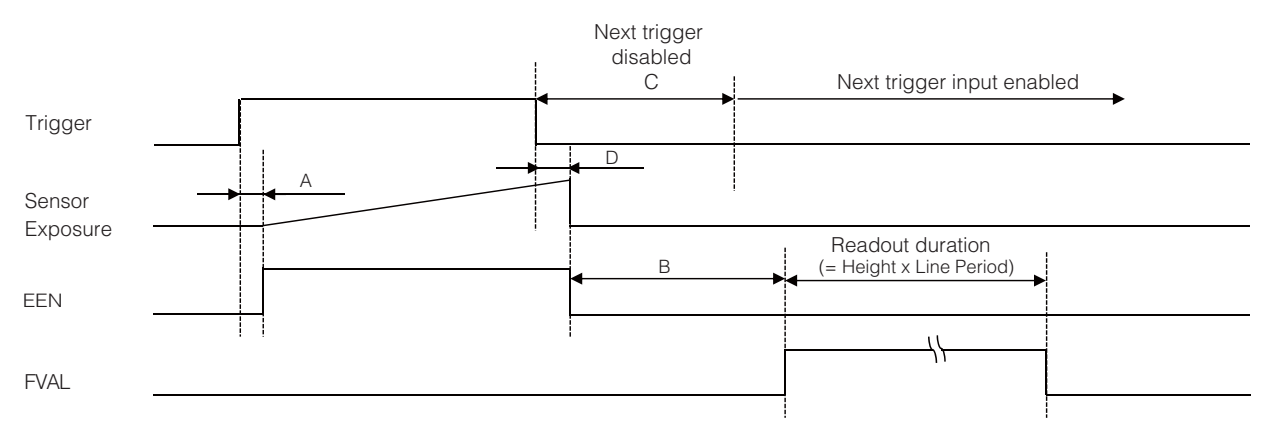

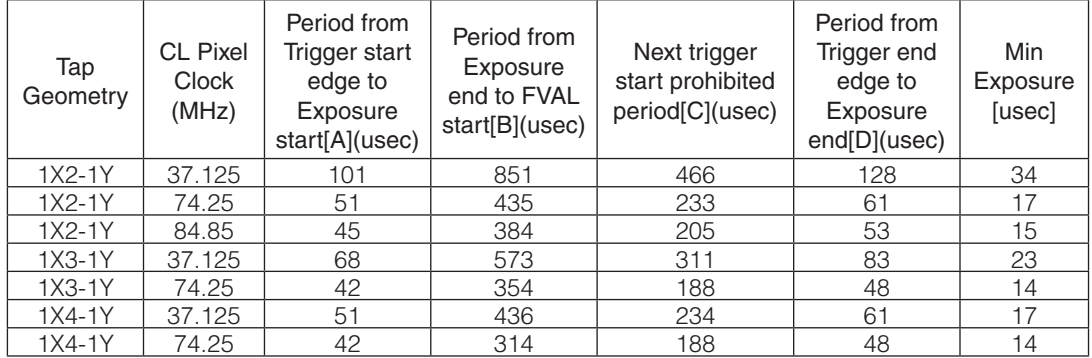

### **Gain Control**

[Analog All] can be used for gain control for both the monochrome and color camera. [Analog All] (master gain) uses the sensor's internal gain function and consists of analog gain + digital gain. Analog gain is used for lower gain, and analog gain + digital gain is used when the gain becomes high. R and B can be configured individually as digital gain on the GO-5101C-PMCL. \* For details on how to configure the settings, see "Adjusting the Gain" (page 20).

The relationship between the gain setting value, gain amplification, and dB value is as follows. For example, a gain amplification of x5.62 will be 15 dB.

#### **Monochrome**

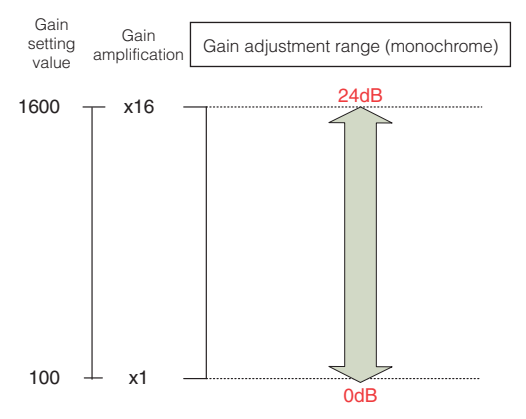

#### **Bayer color**

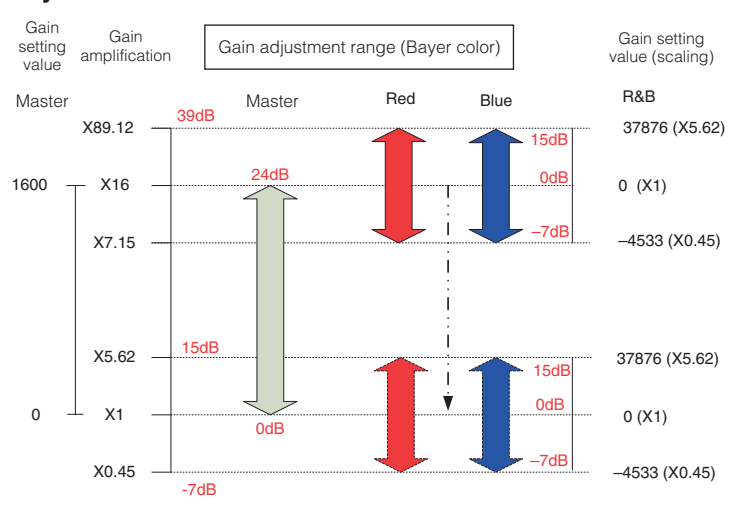

### **LUT ( Lookup Table)**

The LUT function is used to generate a non-linear mapping between signal values captured on the sensor and those that are output from the camera. You can specify the output curve using 257 setting points (indexes).

#### ■ **To use the LUT function**

Configure the settings as follows.

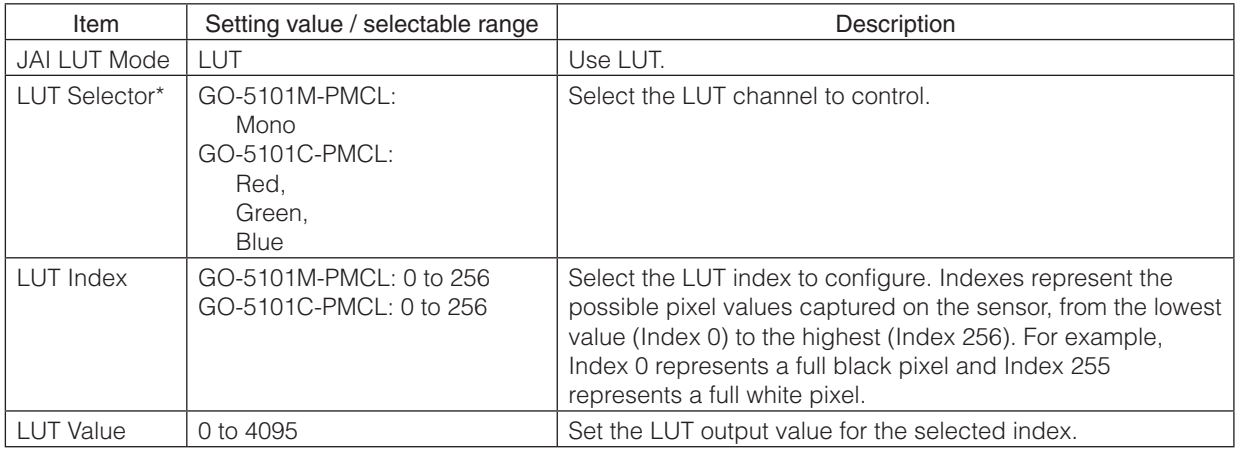

\* GO-5101C-PMCL only

#### ■ **LUT values**

LUT values range from 0 at the lowest to 4095 at the highest. Linear interpolation is used to calculate LUT values between the index points.

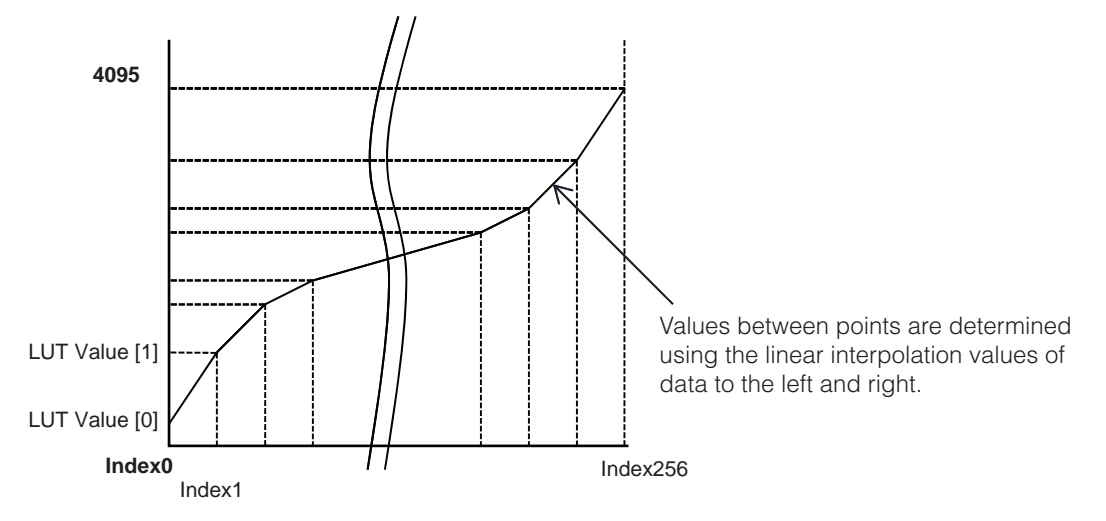

### **Gamma Function**

The gamma function corrects the output signals from the camera beforehand (reverse correction), taking into consideration the light-emitting properties of the monitor display.

As the light-emitting properties of the monitor are not linear, the entire image may be darker or the gradation in the dark areas may be less noticeable when camera outputs are displayed without processing.

The gamma function can be used to correct the camera signals with an opposite-direction curve and produce a display that is close to linear.

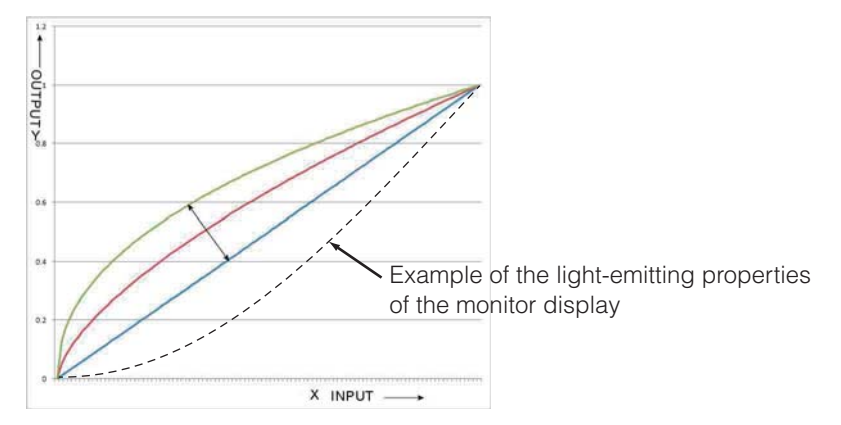

#### ■ **To use the gamma function**

Configure the settings as follows.

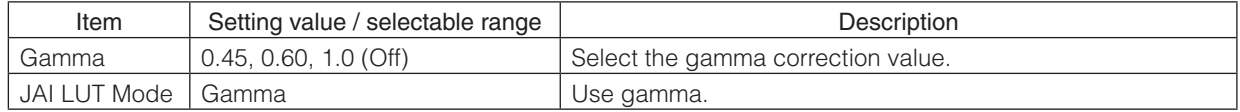

#### **Note**

You can use the LUT function to configure a curve with more detailed points. For details, see "LUT (Lookup Table)" (page 34).

### **Defective Pixel Correction Function**

Multiple defective pixels that are not adjacent to each other can occur on conventional CMOS sensor cameras.

This camera features a function that interpolates defective pixels using the surrounding pixels. Up to 512 pixels can be corrected. Pixel interpolation can be performed via automatic detection or point-by-point manual settings.

#### ■ **Automatic detection**

Automatic detection can only detect lit defective pixels (i.e., white blemishes).

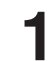

#### **1** Shield the camera sensor.

If a lens is attached, use the lens cap as a shield, for example.

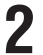

#### **2** Configure the threshold level for defective pixel detection.

Specify the threshold value for the blemishes to be detected using the [JAI Custom Control Blemish] - [Blemish Detect Threshold] setting.

The threshold value is specified as a percentage.

The default setting is "10" with 10% of the full scale (100%) specified as the threshold value.

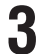

### **3** Execute [Blemish Detect] to start automatic detection.

After detection, the interpolation data is saved to the camera's internal memory.

#### **To check the number of interpolated pixels after automatic detection**

You can check the number of pixels interpolated via automatic detection by loading the BlemishNum data.

#### ■ **Manual configuration**

**1** Select the index in [Blemish Detect Position Index].

You can select from 0 to 511. However, configure the indexes in order starting with the smallest index. If you skip indexes while configuring settings, interpolation may not be performed.

## 2 Specify the pixel points for interpolation using the [Blemish Detect Position X] and [Blemish Detect Position Y] settings.

Each point is saved to the camera's internal memory as you configure them.

You can configure values that are within the total effective pixel area. Specify pixels for which interpolation is not necessary as -1. If 0 is specified, the first line or first pixel will be interpolated.

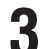

#### **3** Set [Blemish Enable] to [True], and execute interpolation.

If [False] is specified, defective pixel interpolation is disabled.

#### **Shading Correction**

The shading correction is a function that corrects non-uniformity (i.e., shading) in the amount of light generated by the lens and lighting equipment. Using this function allows correction even if top, bottom, left, and right shading is not symmetrical in relation to the center of the screen (H, V).

The size of the correction block is 20 (H)  $\times$  17 (V) blocks and calculation errors in the correction data are minimized due to the small interpolation block. Each block is  $128 \times 128$  pixels. The total size of the blocks is 2560 (H)  $\times$  2176 (V), but the actual number of effective pixels for the camera is 2464 (H)  $\times$  2056 (V). The ineffective peripheral areas will be deleted internally on the camera automatically.

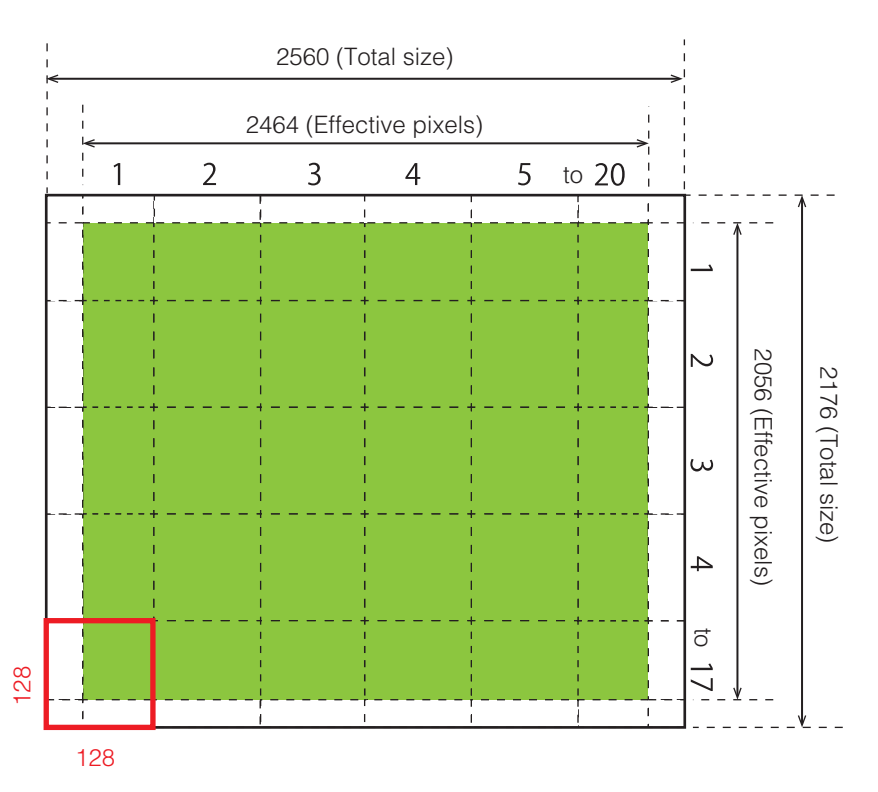

The following shading correction modes are available on the camera.

#### ■ **Flat Shading**

Correction is performed using the area of the screen with the highest brightness level as the reference, and adjusting the brightness levels of the other areas to match this level.

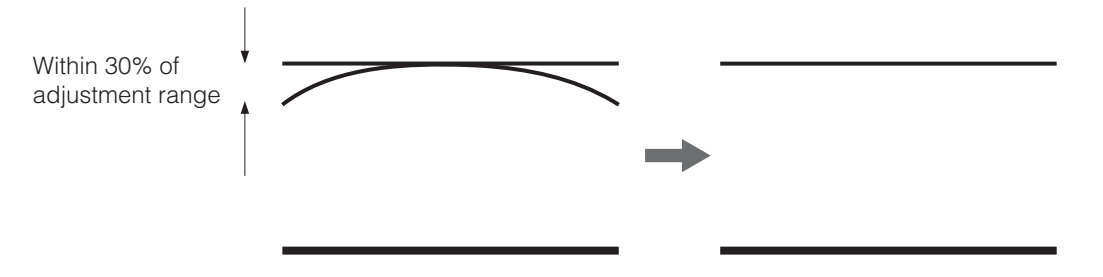

#### ■ Color Shading (GO-5101C-PMCL only)

R-channel and B-channel properties are adjusted by using the G-channel shading properties as a reference.

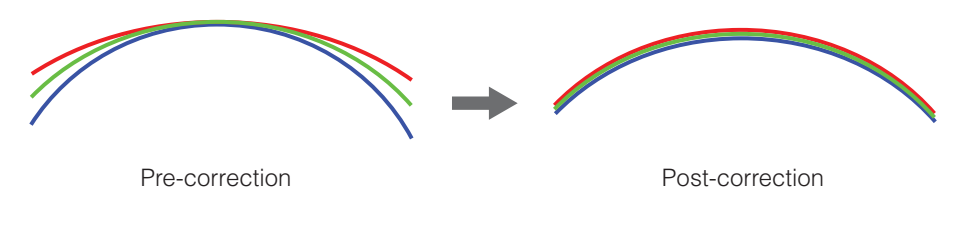

#### **Caution**

Proper correction is not possible under the following conditions.

- If an area with a brightness level that is more than 30% less than the reference level exists within the screen
- If the brightness level is saturated in parts or all of the screen
- If the area in the screen with the highest brightness level is 300 LSB or less (during 10-bit video output)

#### ■ **To use the shading correction function**

Configure the settings as follows.

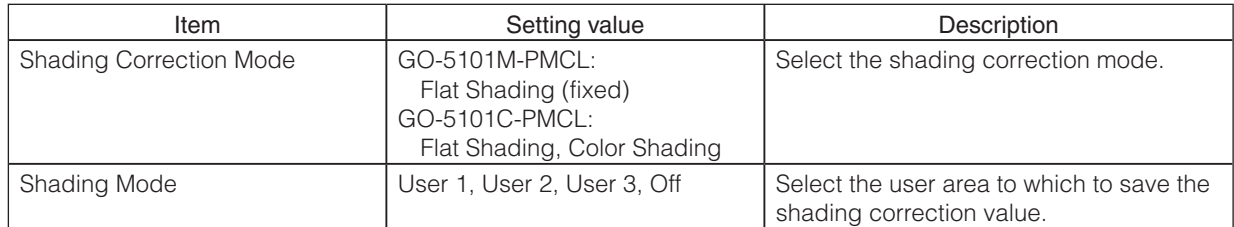

Display a white chart under a uniform light, and execute [Perform Shading Calibration].

#### **Note**

After shading correction is executed, the shading correction value is automatically saved to the user area selected in [Shading Mode].

### **Binning Function**

The binning function allows you to combine the signal values of adjacent pixels in the vertical or horizontal direction (1 x 2 or 2 x 1), or in both directions simultaneously (2 x 2 binning).

Applying binning to a specific field of view results in greater pixel sensitivity with reduced resolution in the direction(s) that binning has been applied.

The GO-5101 performs vertical binning on the sensor, reducing the total number of lines that must be read out, thereby resulting in a faster frame rate.

### **ROI ( Regional Scanning Function)**

The ROI (region of interest) function allows you to output images by specifying the areas to scan.

#### **ROI Settings**

Specify the area to scan by specifying width, height, and horizontal/vertical offset values under [Image Format Control].

For details on how to configure the settings, see "Configuring the Output Format" (page 16).

You can increase the frame rate by specifying a lower height, as the number of lines scanned decreases.

The minimum area is as follows.

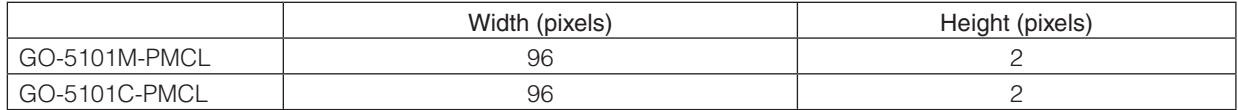

#### **Example 1: Without binning**

[Binning Horizontal] \* : 1 [Binning Vertical] \* : 1

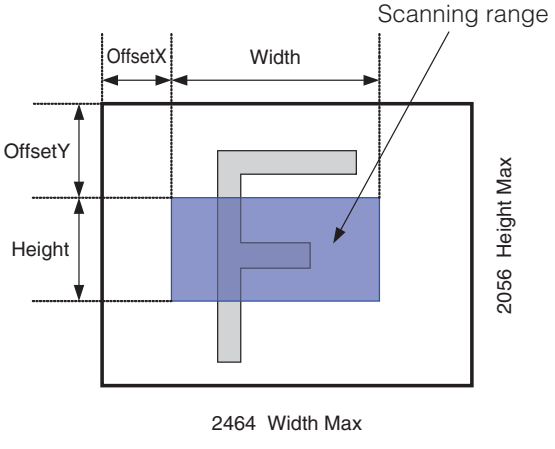

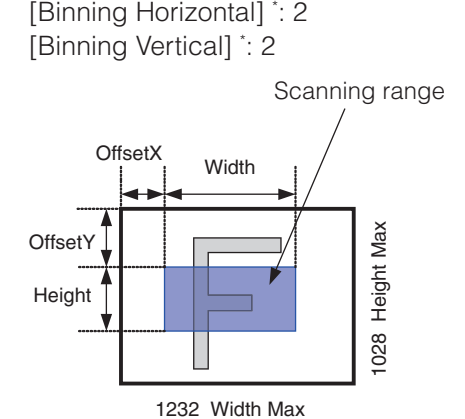

**Example 2: With binning**

\* GO-5101M-PMCL only

For details on the frame rates for common ROI sizes, see "Frame Rate Reference" (page 56).

### **Sequencer Function**

The Sequencer function lets you define up to 128 preset combinations of exposure time, gain, ROI, and other settings which can be stepped through each time a trigger is received. This is particularly useful for quickly capturing multiple exposures of objects under inspection to adjust for areas or components with significantly different levels of reflectance. The order of execution and the repetition of particular presets are based on user-defined parameters configured in [Sequencer Control].

Two operation modes (Trigger Sequencer mode and Command Sequencer mode) are available for the Sequencer function.

Use [Sequencer Mode] and [Sequencer Mode Select] to enable the Sequencer and select a mode of operation.

#### **Trigger Sequencer mode**

With this mode, the Sequencer Trigger "pattern" is predetermined by the user. The user defines up to 128 different "indexes." Each index represents a combination of the following parameters:

- ROI (width, height, offset X, and offset Y)
- Exposure Time
- Gain Level (R/B Gain can also be configured on the color model)
- Black Level
- Binning Mode (monochrome only)
- LUT Enable (whether or not to enable the use of LUT for this index)
- Frame Count (the number of times to repeat this index before moving to the next)
- Next Index to execute in the predetermined pattern

In addition to these individual index parameters, two other parameters are applied to the entire sequence:

[Sequencer LUT Mode] defines whether Gamma or LUT is to be applied to the sequence. If Gamma is selected, the Gamma setting defined in the camera's Analog Control section will be applied to all exposures in the sequence. If LUT is selected, the LUT characteristics defined in Analog Control will be applied to any index where [Sequencer LUT enable] has been set to ON.

[Reset Sequencer Reset] causes the index selector to be reset to Index 1. Thus, the sequencer pattern will start over at the next trigger.

In Trigger Sequencer mode, patterns begin with the index of [Sequencer Set Start]. Subsequent triggers follow the user-defined values in [Sequencer Index Frame Count] and [Sequencer ROI Next Index].

Assigning a Next Index value of "1" to an index creates a loop back to the start of the sequencer pattern.

#### **Trigger Sequencer example**

**User-defined Indexes (up to 128)** 

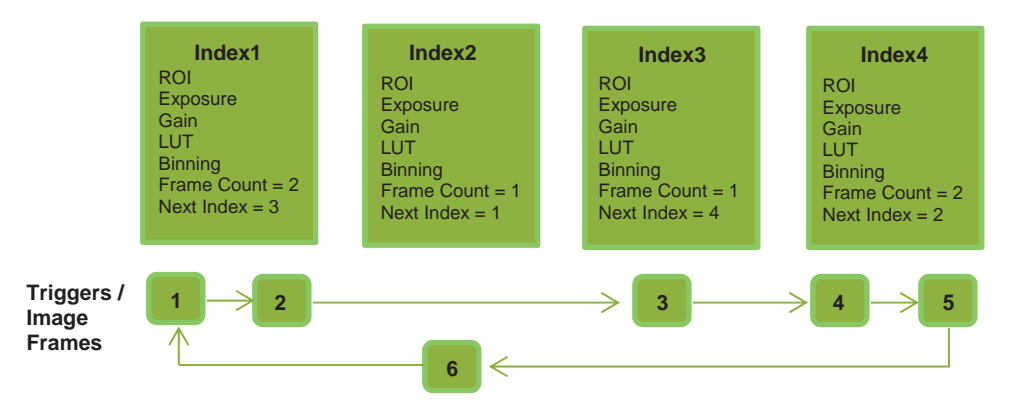

#### **Index structure for Trigger Sequencer**

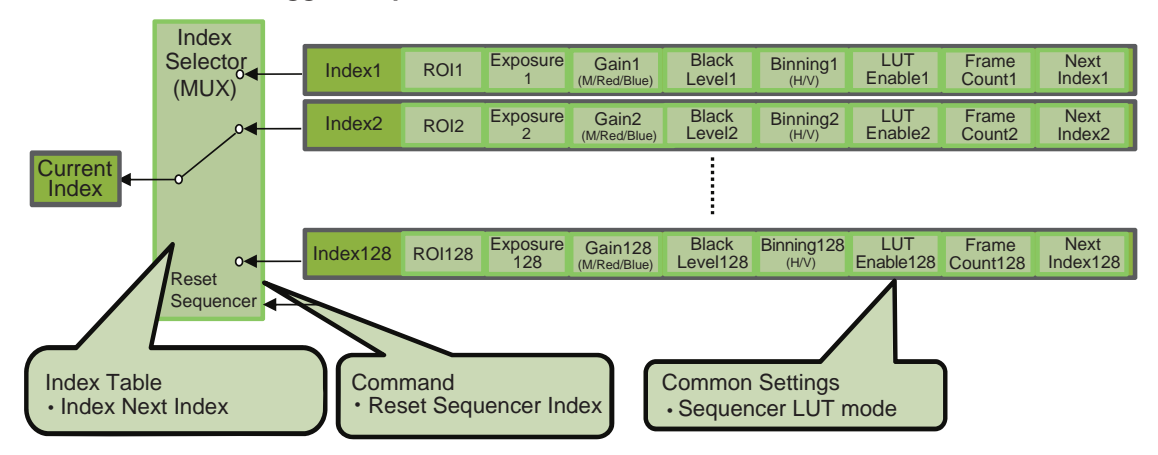

#### **Command Sequencer mode**

This mode allows the user to vary the "pattern" of the sequence in response to external factors. Changes in the sequence can be initiated manually or in a programmatic fashion as the result of data from sensors/controllers or from the analysis of previous images.

In this mode, the user can define up to 128 different "indexes" each incorporating a combination of:

- ROI (width, height, offset X, and offset Y)
- Exposure Time
- Gain Level (R/B Gain can also be configured on the color model)
- Black Level
- Binning Mode (monochrome only)
- LUT Enable (whether or not to enable the use of LUT for this index)

The user must also enter a value from 1 to 128 in [Command Sequencer Index]. This indicates which index to execute each time a trigger is received. The same index will continue to be executed for all subsequent triggers as long as the value of [Command Sequencer Index] remains unchanged.

Changing the value of [Command Sequencer Index] to one of the other predefined indexes causes that index to be executed in response to subsequent triggers. This mode of operation enables users to develop applications that continually send new values to [Command Sequencer Index] in response to external factors such as changing light conditions, different types or sizes of objects being inspected, or other factors. This allows applications to change ROI, exposure, gain, etc., without being restricted to a predefined pattern.

As with Trigger Sequencer, [Sequencer LUT Mode] defines whether Gamma or LUT is to be applied to the sequence. If Gamma is selected, the Gamma setting defined in the camera's Analog Control section will be applied to all exposures in the sequence. If LUT is selected, the LUT characteristics defined in Analog Control will be applied to any index where [Sequencer LUT enable] has been set to ON.

[Sequencer Index Frame Count], [Sequencer ROI Next Index], and [Reset Sequencer Index] are not used in Command Sequencer mode and entered values are ignored.

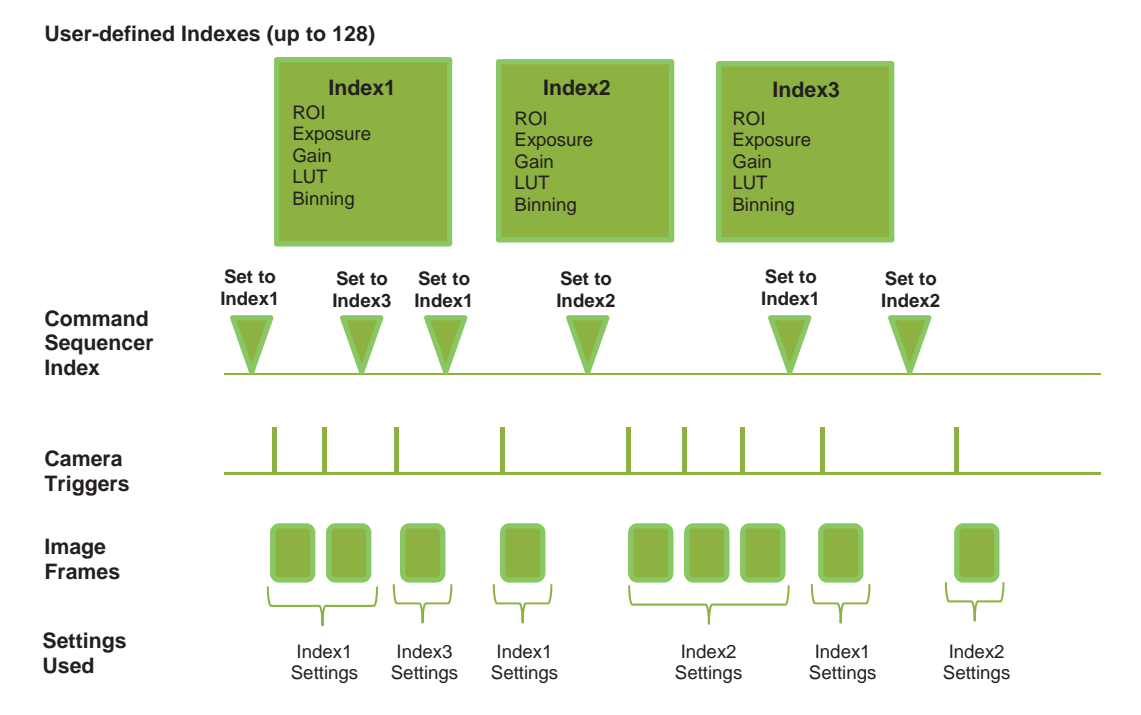

#### **Command Sequencer Example**

#### **Index structure for Command Sequencer**

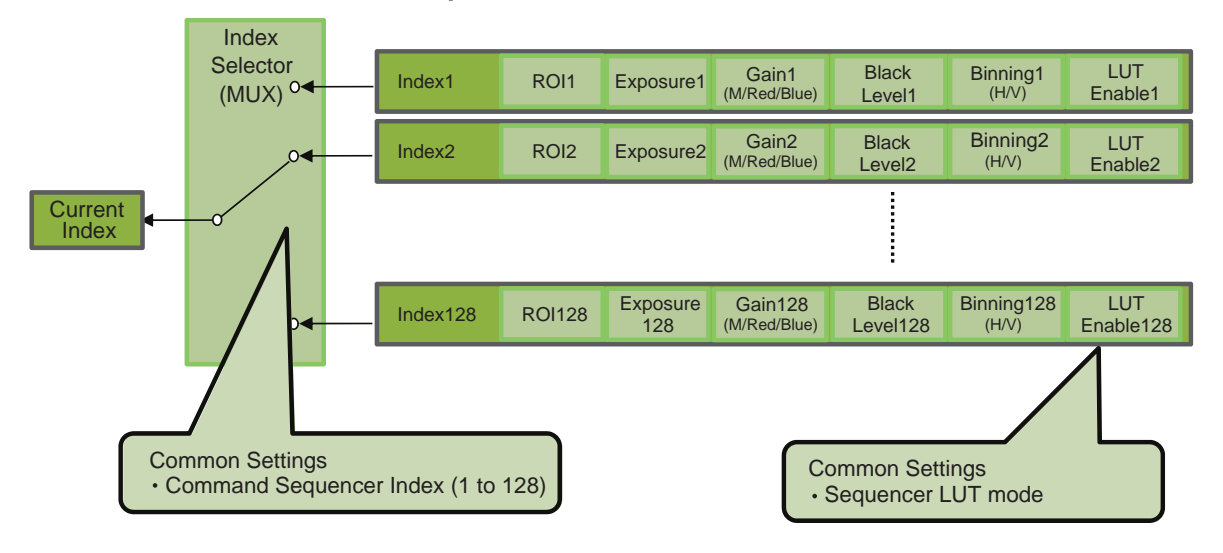

### **ALC ( Automatic Level Control) Function**

The ALC (automatic level control) function combines the automatic gain control (AGC/Auto Gain Control) and automatic exposure control (ASC/Auto Shutter Control) functions, and is capable of handling various changes in brightness.

The function operates as follows in response to changes in brightness.

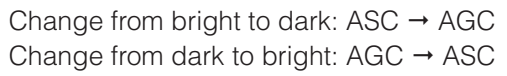

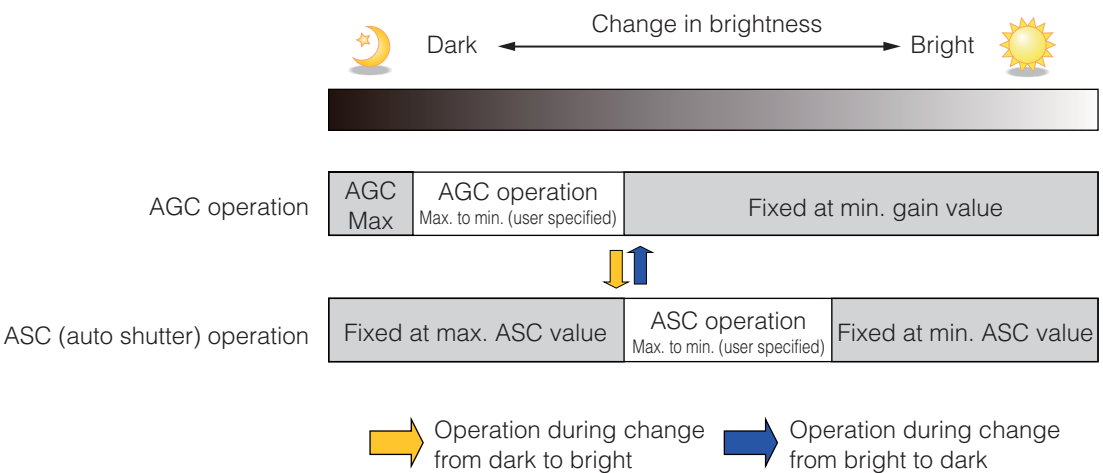

#### ■ **To use the ALC function**

Set [Gain Auto] or [Exposure Auto] or both to [Continuous] mode. Configure the minimum value, maximum value, etc. for AGC and ASC under [JAI Custom Control ALC]. The target video levels for AGC and ASC are configured in [ALC Reference]. For example, when [ALC Reference] is set to 100%, video levels will be maintained at 100% for AGC and ASC.

#### ■ Automatic gain level control

Set [Gain] to [Continuous].

#### **Detailed Settings for Gain Auto (Automatic Gain Level Control)**

When [Gain Auto] is set to [Continuous], you can configure the conditions for automatic adjustment in detail.

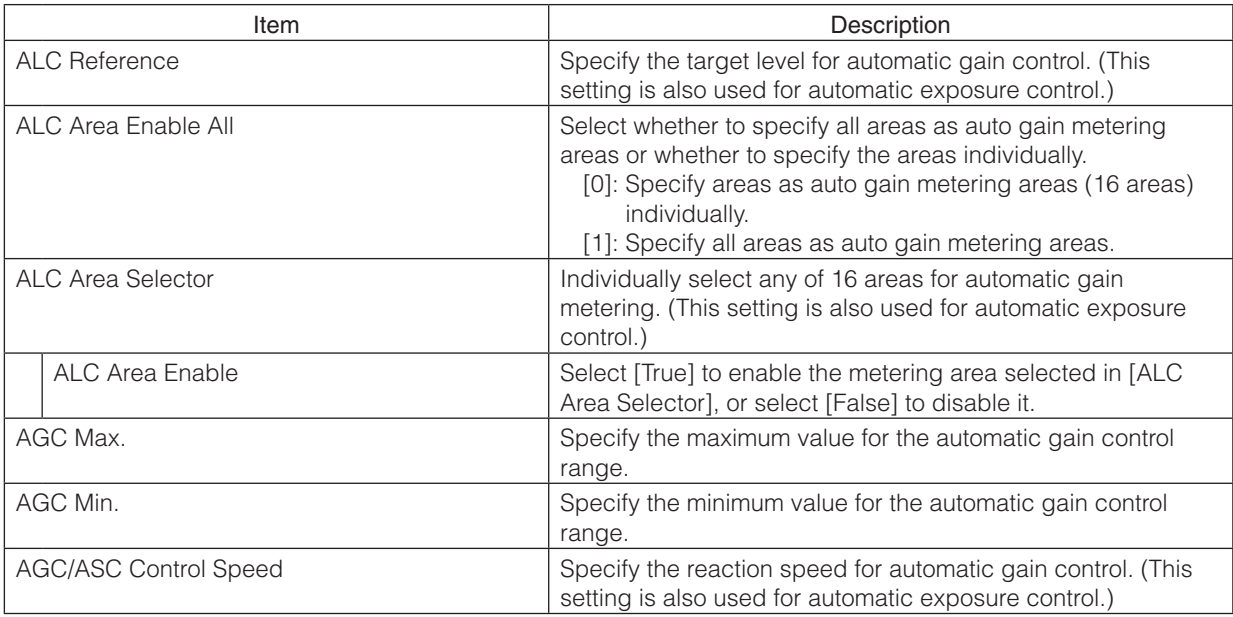

#### **Auto gain metering areas (16 areas)**

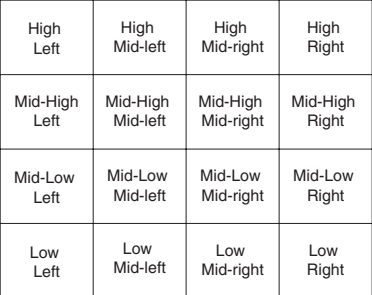

### **Counter and Timer Control Function (counter support only)**

The counter function counts up change points in the camera's internal signals using the camera's internal counter, and reads that information from the host side. This function is useful for verifying error conditions via the count value using internal camera operations.

Counting is performed at frame trigger, frame start, exposure start, and exposure transfer end, and by comparing these values, you can determine the internal camera state at which missed triggers will occur.

#### ■ **Counter occurrence diagram**

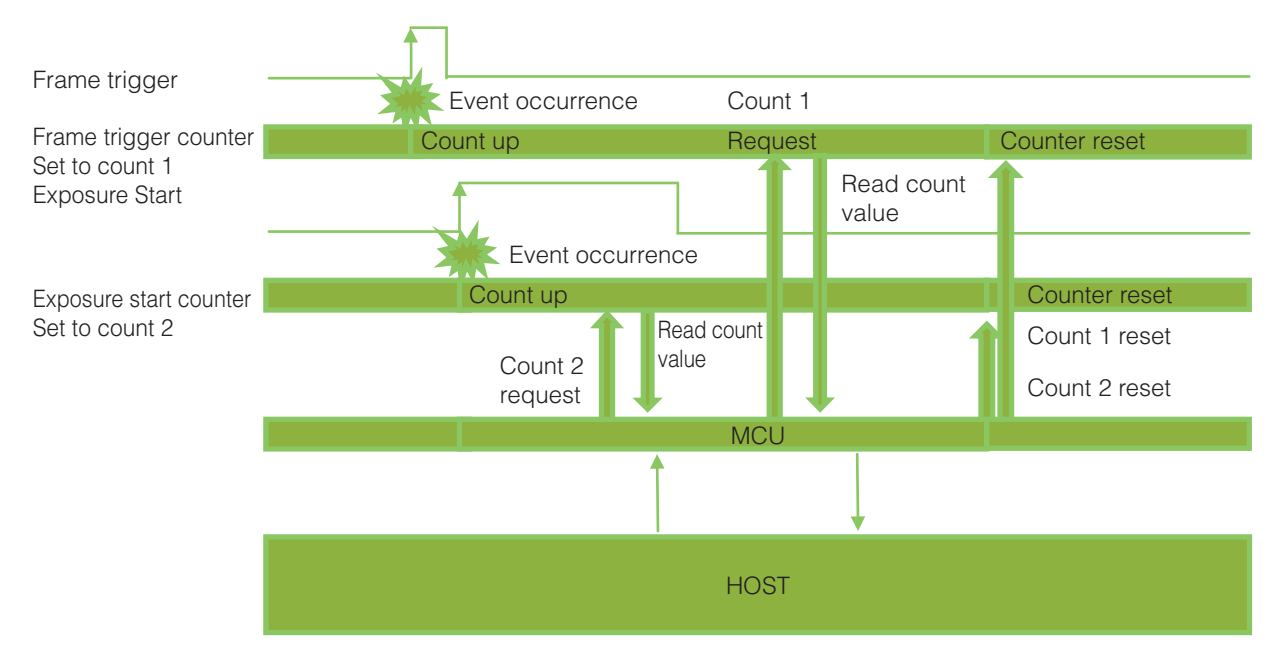

**Note**

To reset the counter itself, execute [Counter Reset] or enter "1" in [Counter Reset].

#### ■ **Internal camera blocks**

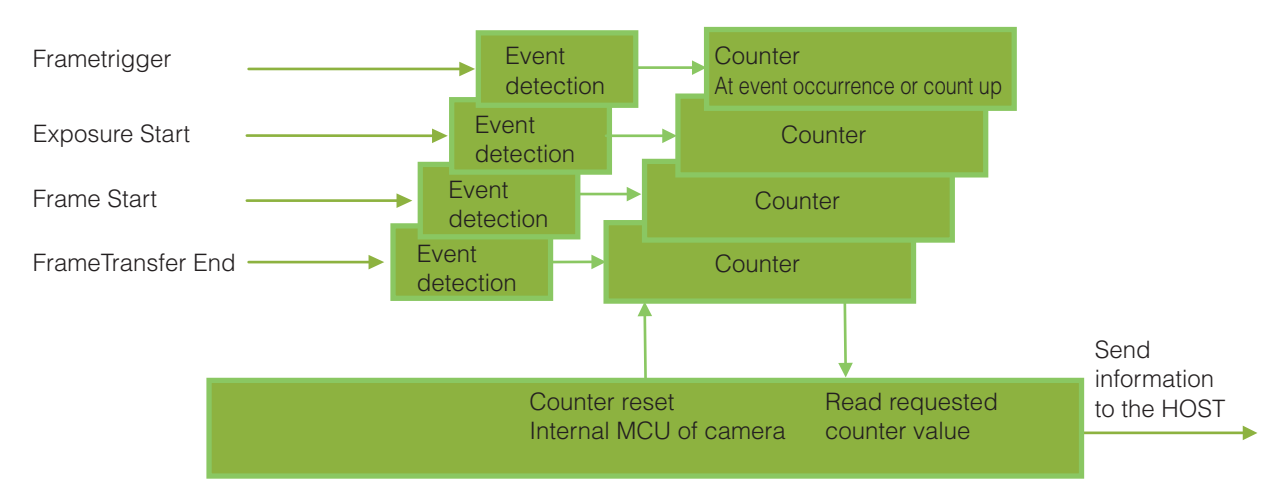

#### ■ **To use the counter function**

Configure the settings as follows.

Three counters can be configured (Counter 0 to 2).

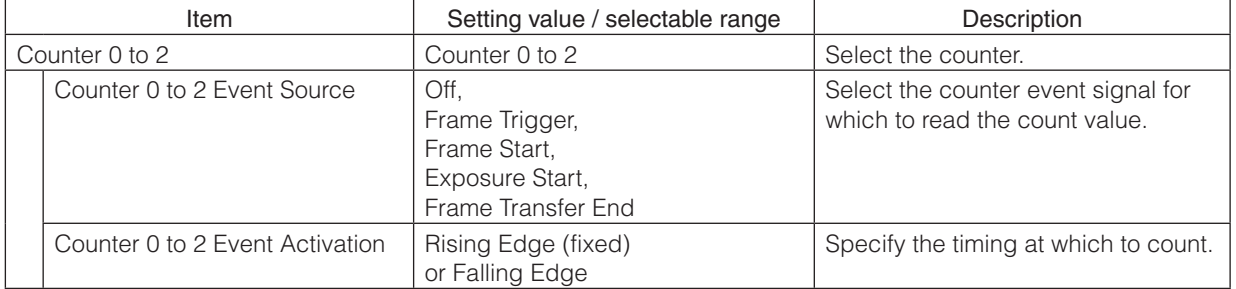

#### **Note**

The four counter event signals are always counted up internally on the camera.

### **Video Process Bypass Mode**

The video process bypass mode is a function that bypasses internal video processing on the camera. When bypass is enabled, the sensor output and camera output data can be set to the same bit width. Operation using 12-bit outputs must be performed in bypass mode.

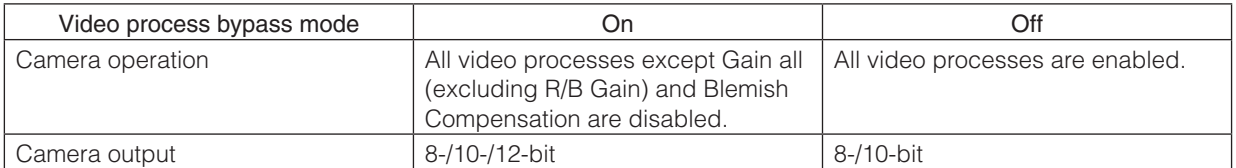

#### ■ **Differences in camera operation**

#### **When video process bypass mode is disabled**

All video processes are enabled.

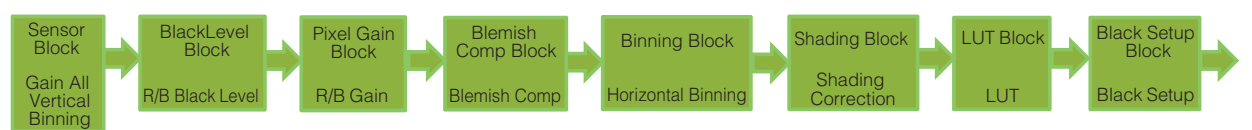

#### **When video process bypass mode is enabled**

All video processes except Gain all (excluding R/B Gain) and Blemish Compensation are disabled.

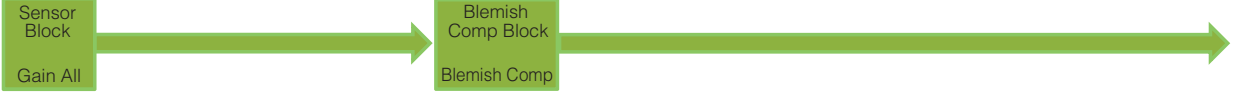

#### ■ **To enable video process bypass mode**

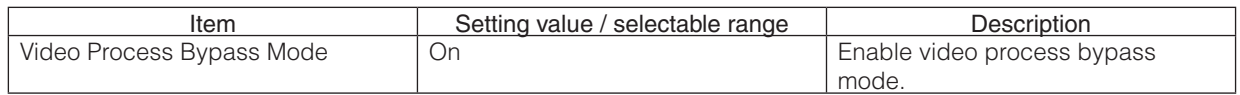

## **Settings List**

### **Feature Properties**

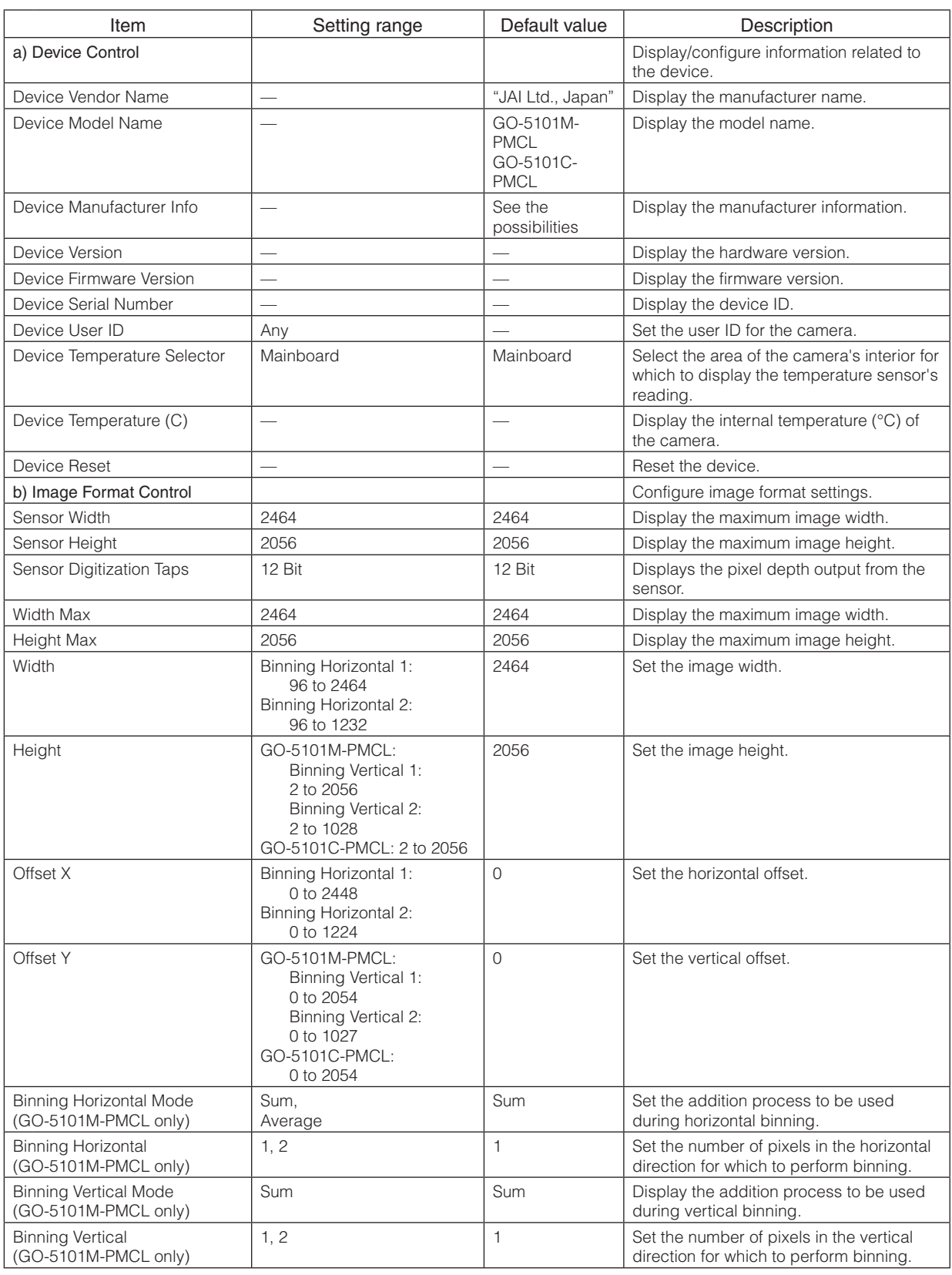

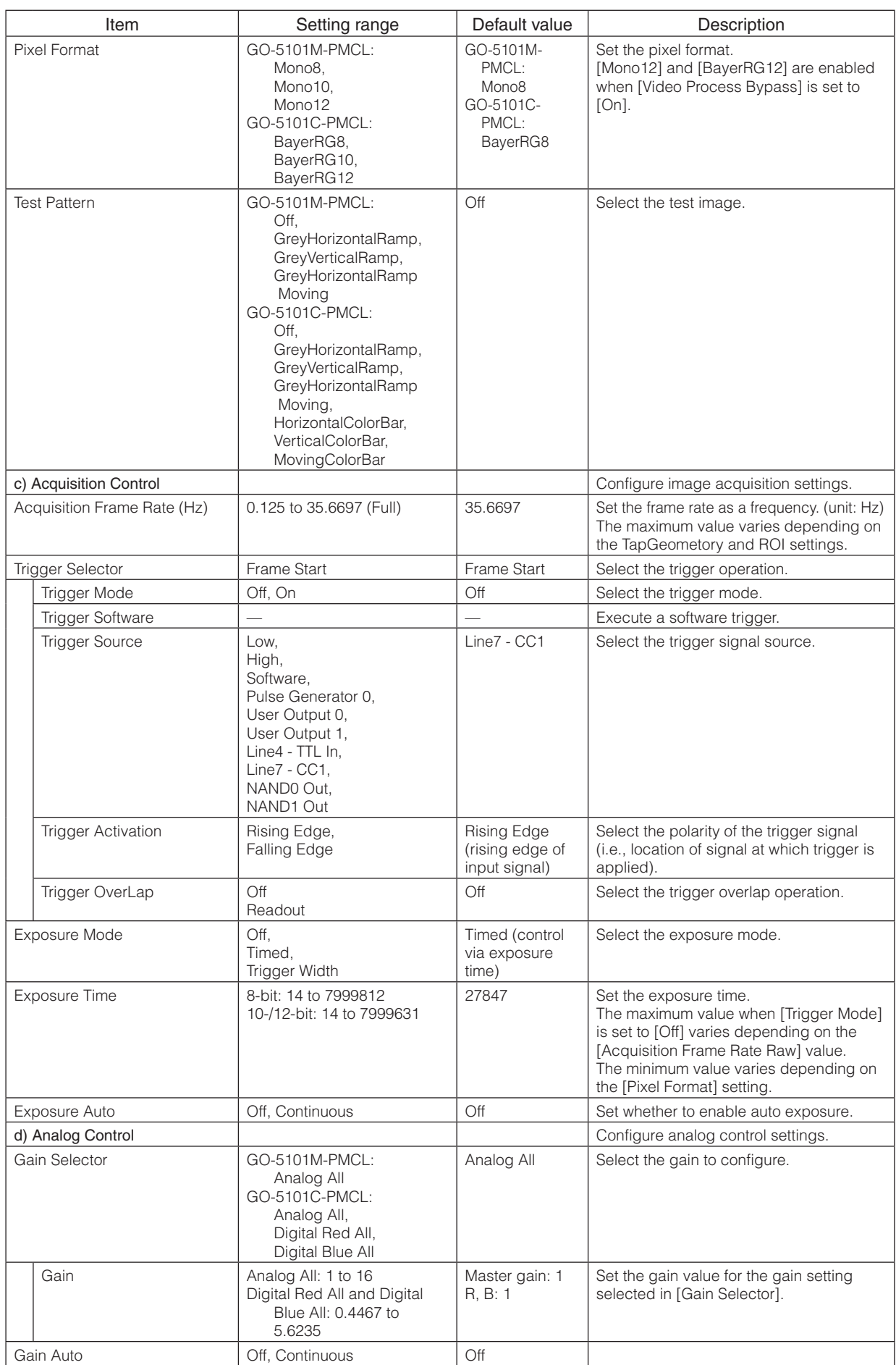

![](_page_47_Picture_241.jpeg)

![](_page_48_Picture_169.jpeg)

![](_page_49_Picture_327.jpeg)

![](_page_50_Picture_209.jpeg)

![](_page_51_Picture_199.jpeg)

## **Miscellaneous**

### **Troubleshooting**

Check the following before requesting help. If the problem persists, contact your local JAI distributor.

#### ■ **Power supply and connections**

![](_page_52_Picture_101.jpeg)

#### ■ **Image display**

![](_page_52_Picture_102.jpeg)

#### ■ **Settings and operations**

![](_page_52_Picture_103.jpeg)

## **Specifications**

![](_page_53_Picture_237.jpeg)

![](_page_54_Picture_163.jpeg)

Approximately 5 minutes of warm-up are required to achieve these specifications.

#### **Package contents**

Camera body (1) Sensor protection cap (1) Dear Customer (sheet) (1)

#### **Optional accessories (not supplied)**

MP-43 tripod mount AC adapter

Design and specifications are subject to change without notice.

### **Frame Rate Reference**

(Theoretical value: decimal values are dropped, during Unpacked)

![](_page_55_Picture_110.jpeg)

### **Spectral Response**

![](_page_55_Figure_5.jpeg)

#### **GO-5101M-PMCL**

![](_page_56_Figure_1.jpeg)

### **Dimensions**

![](_page_56_Figure_3.jpeg)

 $-57-$ 

### **User's Record**

**Camera type: GO-5101M-PMCL / GO-5101C-PMCL**

**Revision: ……………..**

**Serial No. ……………..**

**Firmware version. ……………..**

For camera revision history, please contact your local JAI distributor.

#### **Trademarks**

- Microsoft and Windows are trademarks or registered trademarks of Microsoft Corporation in the United States and other countries.
- Intel and Intel Core are trademarks of Intel Corporation in the United States and other countries.

Other system and product names described in this document are trademarks or registered trademarks of their respective owners. The ™ and ® symbols are not used in this document.

## **Index**

#### A

AC adapter 14 Acquisition Control 27 Adjusting the Black Level 21 Adjusting the Gain 20 Adjusting the White Balance 20 ALC 42 Automatic Level Control Function 42

#### B

black level 21

#### C

Camera Link cable 14 C-mount 13 Configuring Exposure 17 Connecting Devices 13 Counter and Timer Control Function 43

#### D

DC IN 10 DC IN / trigger IN connector 10 Digital Input/Output Settings 24 Dimensions 57

#### E

exposure 17 Exposure 10 Exposure Mode 29 External Trigger Settings 17

#### F

factory default settings 53 Feature Properties 46 Frame Rate 27 Frame Rate Reference 56

#### G

Gain Auto 42 Gain Control 33 Gain Level 42 Gamma Function 35 GPIO 24

#### I

Initial Settings for the Camera 15 Installing the Software 11

#### J

JAI Camera Control Tool 11 JAI SDK 11

L

LED 10 Lens 13 Lens mount 8 Lookup Table 34 LUT 34

#### N

Nozzle check pattern 10

#### O

Optional accessories (not supplied) 55 Output format 16

#### P

Parts Identification 8

#### R

Regional Scanning Function 14 Regional Scanning Function 38 RJ-45 connector 9 ROI 38

#### S

Saving the Settings 21 Settings List 46 Shading Correction 36 software 11 Specifications 54 Spectral Response 56

#### T

Trigger Control 30 Troubleshooting 53

#### V

Verifying the Camera's Network Connection Status 15 Video Process Bypass Mode 10, 45

#### W

white balance 20

#### **Revision history**

![](_page_59_Picture_13.jpeg)